# **SONY**

# Content Manager

帮助

CTM-1

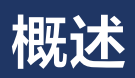

本节介绍此软件的功能和操作流程。

- [特点](#page-1-0)
- [操作流程](#page-1-1)
- [系统要求](#page-3-0)
- [网络注意事项](#page-3-1)
- [安装和启动](#page-4-0)
- [防火墙设置](#page-5-0)
- [HTTPS 通信设置](#page-5-1)
- [设置完全磁盘访问权限](#page-13-0)

# <span id="page-1-0"></span>**特点**

Content Manager 是供光盘归档系统用户使用的一款内容管理应用程序。

本软件的主要功能如下所示。

- 将视频和音频文件归档到 ODA 光盘。 归档文件时, 使用数据库中提取和记录的元数据可有效管理归档文 件。 不但可管理插入光盘归档系统设备驱动器的 ODA 光盘 (联机 ODA 光盘), 还可以管理搁架 ODA 光盘 (脱机 ODA 光盘)。
- 显示归档文件、 缩略图图像和用于显示归档文件的代理视频的列表。
- 使用元数据搜索归档文件。 还可以使用语音识别功能搜索文本转录, 使用面部识别功能搜索人物。
- 将 ODA 光盘中的归档文件回迁到计算机。

有关此软件的各个功能支持的文件格式的详细信息, 请参阅 ["支持的文件格式"](#page-57-0)。

# <span id="page-1-1"></span>**操作流程**

# **正在归档**

归档即在 ODA 光盘中存储使用摄像机创建和 / 或编辑的视频数据和其他材料。 进行存储时, 可以从视频数据 中提取元数据并编辑, 以便今后轻松搜索和使用内容。

# **步骤 1 : [归档文件](#page-41-0)**

在存储介质或计算机上选择要在 ODA 光盘中存储的文件 / 文件夹。

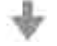

#### **步骤 2 : 提取元数据**

在归档文件时提取信息并另存为元数据。 可以提取声音音频作为图像中显示的文字和人物。

J,

### **步骤 3 : 编辑元数据**

归档文件后编辑元数据。

• **[编辑 ODA 光盘元数据](#page-45-0)**

• **[编辑文件元数据](#page-46-0)**

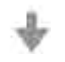

# **步骤 4 : [打印 ODA 光盘标签](#page-52-0)**

打印标签以帮助排序和组织 ODA 光盘。

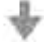

# **步骤 5 : [导出文件列表](#page-53-0)**

导出 ODA 光盘上归档的文件的列表。

# **回迁**

回迁会将 ODA 光盘中归档的文件复制到计算机。 可以使用元数据搜索要回迁的文件。

# **步骤 1 : 搜索要回迁的文件**

- **[搜索 \[ 搜索 \] 屏幕上](#page-50-0)** 在已归档的数据中搜索要回迁的文件。 可以将文字、 日期和人物作为搜索关键条件进行搜索。
- **搜索 [\[ 归档 \] 屏幕上](#page-19-0)**
- **搜索 [\[ 浏览 \] 屏幕上](#page-25-0)**

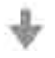

### **步骤 2 : 回迁文件**

指定回迁目的地文件夹。

- **[回迁 \[ 归档 \] 屏幕](#page-49-0)** 直接拖放文件以回迁文件。
- **[回迁 \[ 浏览 \] 屏幕或 \[ 搜索 \] 屏幕](#page-50-1)** 指定回迁目标文件夹以回迁文件。

# <span id="page-3-0"></span>**系统要求**

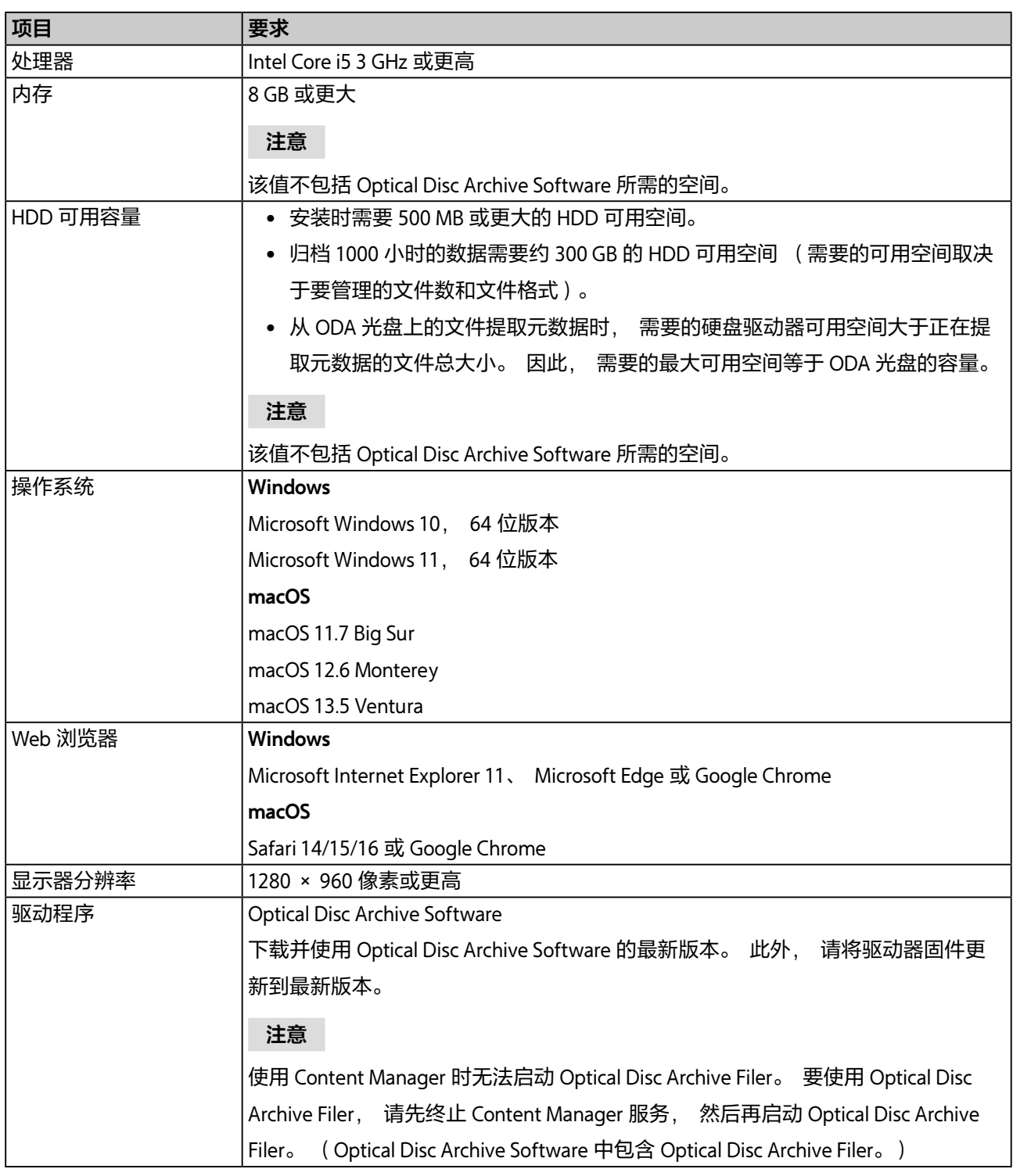

# <span id="page-3-1"></span>**网络注意事项**

网络中任何非计划的第三方都可以访问此应用程序, 具体视使用的环境而定。 请连接安全网络。

# <span id="page-4-0"></span>**安装和启动**

# **安装和激活**

需要激活软件才能使用 Content Manager。 安装 Content Manager 后第一次启动时即会运行激活过程。

- 1. 按照屏幕上的指示安装此软件。
- 2. 启动 Web 浏览器并访问以下 URL。 http://localhost:8080/
- 3. 按照屏幕上的指示激活此软件。 激活时必须输入序列号。 光盘归档系统随附有 Content Manager 序列号。 <sup>a)</sup> 成功激活后, 即会出现用于初始登录的登录 屏幕。
- 4. 注册管理员用户。

在登录屏幕中指定用户 ID 和密码。 输入信息后, 会出现归档屏幕。 a) 序列号只能在一台计算机上使用。 如果在第二台或随后的计算机上使用软件, 请从 Sony 专业产品网站购买其他序列号。

# **启动**

安装并激活软件后, 可通过启动 Web 浏览器并访问软件 URL(http://localhost:8080/) 来启动软件。 在登录屏幕中输入注册的用户 ID 和密码。

### **注意**

如果忘记密码, 可通过系统向在邮件通知设置中注册的电子邮件地址重新发送密码。 在登录屏幕中单击 [ 忘记 密码?请点击此处。 ]。

如果未启用邮件通知, 则不能重新发送密码。

# **从其他计算机使用 Content Manager**

允许在安装了 Content Manager 的计算机的防火墙设置中对端口 8080 进行入站访问, 以便其他人可通过网络 中的其他计算机访问 Content Manager。 启动远程计算机上的 Web 浏览器并访问以下 URL。

http:// (Content Manager 计算机的 IP 地址) :8080/

从其他计算机使用 Content Manager 时, 可用操作会受到某些限制。

### **注意**

如果在已安装了 Content Manager 的 PC 中安装了防毒软件或安全软件, 则可能无法从其他计算机对端口 8080 进行入站访问。 在这种情况下,请配置安全软件,让其允许对端口 8080 进行入站访问。 有关配置的详细信息, 请参阅安全软件的使用说明书。

# **退出**

使用以下方法之一。

- [在全局菜单](#page-14-0)中单击退出图标。
- 退出 (离开) Web 浏览器。

# **卸载**

### **Windows**

使用适用于正在运行的操作系统的卸载步骤。

### **macOS**

双击与安装程序绑定的卸载程序, 按照屏幕上的指示操作。

# <span id="page-5-0"></span>**防火墙设置**

为了阻止从外部源连接到 MariaDB, 建议使用以下防火墙设置。

# **关于 Windows**

- 1. 选择 [ 控制面板 ] > [ 系统和安全性 ] > [Windows 防火墙 ] > [ 高级设置 ] > [ 入站规则 ] > [ 新建规则 ...]。
- 2. 在 "新建入站规则向导" 中配置以下内容。
	- 规则类型 : 选择 [ 端口 ]。
	- 协议和端口: 选择 [TCP] 和 [ 特定本地端口 ] (输入端口"3306")。
	- 。 操作 : 选择 [ 阻止连接 ]。
	- ˇ 配置文件 : 全选。
	- 名称 : 输入 "MariaDBPort"。
- 3. 单击 [ 完成 ]。
- 4. 再次选择 [ 新建规则 ...] 以显示 "新建入站规则向导", 配置以下内容。
	- ˇ 规则类型 : 选择 [ 端口 ]。
	- 协议和端口: 选择 [UDP] 和 [ 特定本地端口 ] (输入端口"3306")。
	- 操作 : 选择 [ 阻止连接 ]。
	- ˇ 配置文件 : 全选。
	- 名称 : 输入 "MariaDBPort"。
- 5. 单击 [ 完成 ]。

# **关于 macOS**

- 1. 选择 [ 系统偏好设置 ] > [ 安全和隐私 ] > [ 防火墙 ]。
- 2. 单击锁定图标进行更改, 然后选择 [ 打开防火墙 ]。
- 3. 在 "mysqld" 中单击 [ 拒绝 ] 按键以接受入网连接消息对话框。

# <span id="page-5-1"></span>**HTTPS 通信设置**

可以通过设置 HTTPS 通信来加密通信。

# **生成密钥存储文件**

- 1. 启动 [ 命令提示符 ]。
- 2. 输入以下命令。

#### **Windows**

cd C:\Program Files\Zulu\zulu-8-jre\bin

keytool -genkey -alias tomcat -keyalg RSA -keysize 2048 -keystore < 密钥库 \_ 文件名 >

密钥存储文件名示例 : filemanager2.keystore

**macOS**

keytool -genkey -alias tomcat -keyalg RSA -keysize 2048 -keystore < 密钥库 \_ 文件名 >

密钥存储文件名示例 : filemanager2.keystore

3. 在提示设置密钥存储密码时输入密码。

Enter keystore password: \*\*\*\*\*\*\*\*

(不显示密码)

4. 在收到提示时再次输入相同密码。

Re-enter new password: \*\*\*\*\*\*\*\*\*

(不显示密码)

5. 输入证书签名请求的信息 (CSR)。

输入示例 :

What is your first and last name?

[Unknown]: www.sony.jp

What is the name of your organizational unit?

[Unknown]: Content Manager

What is the name of your organization?

[Unknown]: Sony Corporation

What is the name of your City or Locality?

[Unknown]: Minato-ku

What is the name of your State or Province?

[Unknown]: Tokyo

What is the two-letter country code for this unit?

[Unknown]: JP

6. 检查输入信息显示的内容, 然后输入 "y"。

Is CN=www.sony.jp, OU=Content Manager, O=Sony Corporation, L=Minato-ku, ST=Tokyo, C=JP correct?

[no]: y

7. 当出现以下提示时, 按下返回 (Enter) 键, 但不输入任何内容。

Enter key password for (RETURN if same as keystore password):

将在工作目录中生成具有步骤 2 中指定名称的密钥存储文件。

# **生成 CSR**

- 1. 启动 [ 命令提示符 ]。
- 2. 输入以下命令。

### **Windows**

cd C:\Program Files\Zulu\zulu-8-jre\bin

|keytool -certreq -sigalg SHA1withRSA -alias tomcat -file <*CSR\_ 文件名* > -keystore < *密钥库 \_ 文件名* >

CSR 文件名示例 : filemanager2.csr

### **macOS**

|keytool -certreq -sigalg SHA1withRSA -alias tomcat -file <CSR\_ 文件名 > -keystore < 密钥库 \_ 文件名 >

CSR 文件名示例 : filemanager2.csr

3. 在出现提示时, 输入生成密钥存储文件时指定的密码。

Enter keystore password: \*\*\*\*\*\*\*\*

将生成具有步骤 2 中指定名称的 CSR 文件。

# **颁发服务器证书**

将生成的 CSR 发送至证书颁发机构, 以便颁发已签名的服务器证书。

### **生成应用程序使用的服务器证书**

- 1. 将已签名的服务器证书和中间证书放置在任意目录中。
- 2. 启动 [ 命令提示符 ]。
- 3. 将已签名的服务器证书和中间证书合并到一个文件中。

#### **Windows**

copy <已签名的 \_ 服务器 \_ 证书 \_ 文件名 > + <中间 \_ 证书 \_ 文件名 > <应用程序 \_ 使用的 \_ 服务器 \_ 证 书 \_ 文件名 >

应用程序使用的服务器证书文件名示例 : contentmanager.cer

#### **macOS**

cat < 已签名的\_ 服务器\_ 证书\_ 文件名 > + < 中间\_ 证书\_ 文件名 > < 应用程序\_ 使用的\_ 服务器\_ 证书 文件名 >

应用程序使用的服务器证书文件名示例 : contentmanager.cer

#### **安装证书**

1. 输入以下命令。

#### **Windows/macOS**

keytool -import -alias tomcat -keystore < 密钥库 \_ 文件名 > -file < 上一节 \_ 步骤 3\_ 中 \_ 生成的 \_ 文件名 >

- 2. 在出现提示时, 输入生成密钥存储文件时指定的密码。 Enter keystore password: \*\*\*\*\*\*\*\*
- 3. 出现以下提示时输入 "y"。

Top-level certificate in reply:

Owner: CN=\*\*\*\*\*\*\*\*\*\*\*\*\*\*\*\*\*\*\*\*\*\*\*\* O=\*\*\*\*\*\*\*\* C=\*\*

Issuer: OU=\*\*\*\*\*\*\*\*\*\*\*\*\*\*\*\*\*\*\*\*\*\*, O=\*\*\*\*\*\*\*\*\*, C=\*\*

Serial number: \*\*\*\*\*\*\*\*\*\*\*\*\*\*\*\*\*\*\*\*\*\*\*\*\*\*\*\*\*\*\*\*\*\*

Valid from: \*\*\*\*\*\*\*\*\*\*\*\*\*\*\*\*\*\*\* until: \*\*\*\*\*\*\*\*\*\*\*\*\*\*\*\*\*\*\*

Certificate fingerprints:

MD5: \*\*\*\*\*\*\*\*\*\*\*\*\*\*\*\*\*\*\*\*\*\*\*\*\*\*\*\*\*\*\*\*\*\*\*\*\*\*\*\*\*\*\*\*\*\*\*\*\*\*\*\*\*\*\*\*\*\*\*\*\*\*\*\*\*\*\*\*\*\*\*\*\*\*\*\*\*

… is not trusted. Install reply anyway? [no]: y

星号表示注册信息的显示。

### **启用 HTTPS**

#### **关于 Windows**

- 1. 停止 Tomcat 服务。
	- i. 在 [ 开始 ] 菜单中, 单击 [Windows 管理工具 ] > [ 服务 ]。
	- ii. 在服务列表中搜索并单击 "Apache Tomcat" 服务。
	- iii. 单击服务列表左侧的 [ 停止服务 ]。
- 2. 编辑 Tomcat 配置文件 (server.xml)。

i. 打开 C:\Program Files\Apache Software Foundation\Tomcat 7.0\conf\server.xml。

ii. 在 104 行输入实际域名。

# **编辑前**

<Engine name="Catalina" defaultHost="localhost">

# **编辑后**

<Engine name="Catalina" defaultHost="< 域 \_ 名 >">

iii. 在 124 行输入实际域名。

### **编辑前**

<Host name="localhost" appBase="webapps"

unpackWARs="true" autoDeploy="true">

# **编辑后**

<Host name="< 域 \_ 名 >" appBase="webapps"

unpackWARs="true" autoDeploy="true">

iv. 对 85 行的块取消注释。

- v. 复制以下 "编辑后" 中显示的内容。
- vi. 在 < *密钥库 \_ 文件名* > 中输入实际密钥存储文件的完整路径, 并在 < *密钥库 \_ 密码* > 中输入生成密钥 存储文件时指定的密码。

**编辑前**  $\leq$  --

```
<Connector port="8443" protocol="HTTP/1.1" SSLEnabled="true"
```
maxThreads="150" scheme="https" secure="true"

clientAuth="false" sslProtocol="TLS" />

-->

# **编辑后**

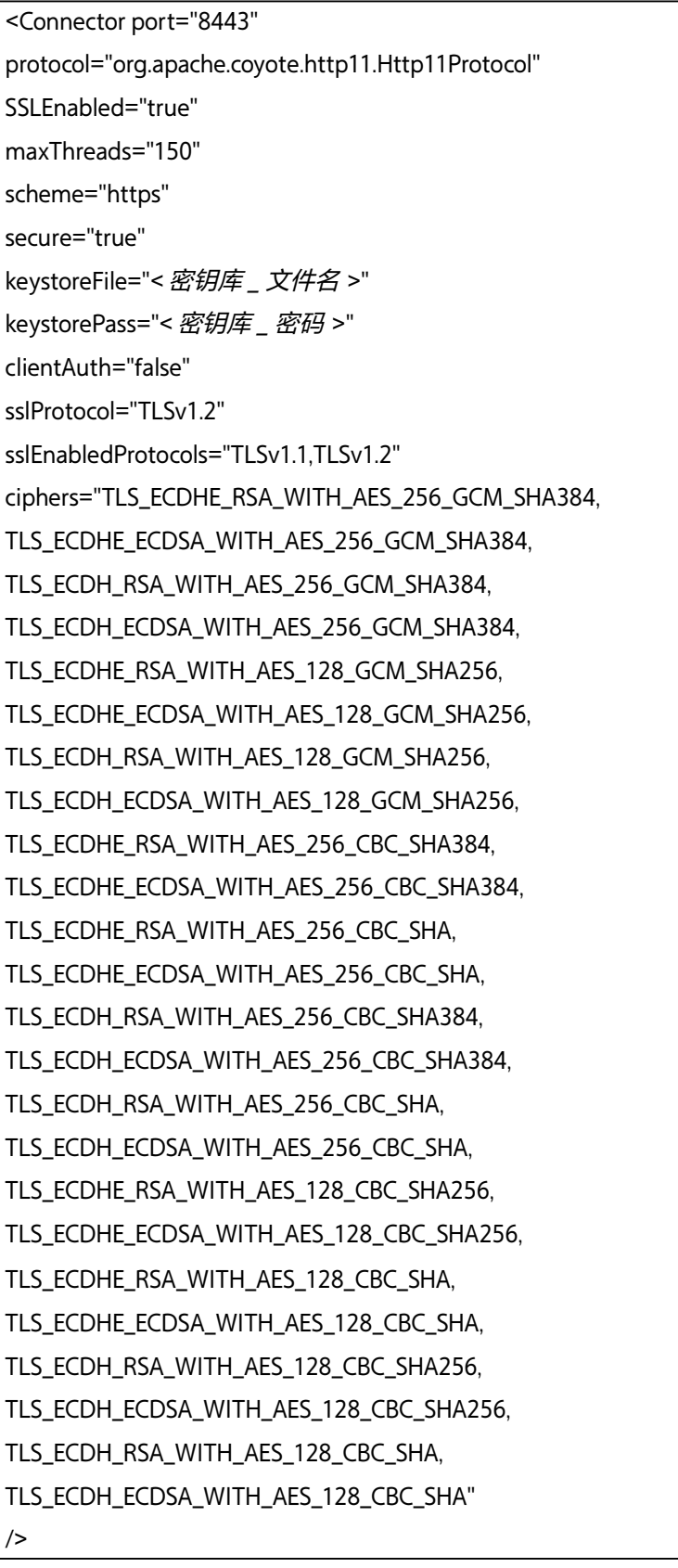

为防止 HTTP 通信, 在第 70 行添加该块的注释, 如下所示。

### **编辑前**

```
<Connector port="8080" protocol="HTTP/1.1"
```
connectionTimeout="20000"

redirectPort="8443"

useBodyEncodingForURI="true" />

#### **编辑后**  $\lt$   $\leftarrow$

```
<Connector port="8080" protocol="HTTP/1.1"
```
connectionTimeout="20000"

```
redirectPort="8443"
```

```
useBodyEncodingForURI="true" />
```
- -->
- 3. 启动 Tomcat 服务。
	- i. 在 [ 开始 ] 菜单中, 单击 [Windows 管理工具 ] > [ 服务 ]。
	- ii. 在服务列表中搜索并单击 "Apache Tomcat" 服务。
	- iii. 单击服务列表左侧的 [ 启动服务 ]。
- 4. 检查 HTTPS 通信。

启动浏览器并访问"https://< *域 名* >:8443", 然后检查是否显示登录屏幕。

### **在 macOS 上**

1. 停止 Tomcat 服务。

在命令提示符下执行以下命令。

sudo launchctl unload /Library/LaunchDaemons/org.apache.tomcat.plist

- 2. 复制然后编辑 Tomcat 配置文件 (server.xml)。
	- i. 将 /usr/local/tomcat7/conf/server.xml 复制到主目录或其他位置, 然后打开该目录中的文件。 由于权限限制, 无法直接编辑原始文件。
	- ii. 在 104 行输入实际域名。

#### **编辑前**

<Engine name="Catalina" defaultHost="localhost">

#### **编辑后**

<Engine name="Catalina" defaultHost="< 域 \_ 名 >">

iii. 在 124 行输入实际域名。

#### **编辑前**

<Host name="localhost" appBase="webapps"

unpackWARs="true" autoDeploy="true">

#### **编辑后**

<Host name="< 域 \_ 名 >" appBase="webapps"

unpackWARs="true" autoDeploy="true">

iv. 对 85 行的块取消注释。

- v. 复制以下 "编辑后" 中显示的内容。
- vi. 在 < *密钥库 \_ 文件名* > 中输入实际密钥存储文件的完整路径, 并在 < *密钥库 \_ 密码* > 中输入生成密钥 存储文件时指定的密码。

vii. 复制编辑后的文件, 并覆盖 /usr/local/tomcat7/conf/server.xml。

# **编辑前**

 $\overline{$ <Connector port="8443" protocol="HTTP/1.1" SSLEnabled="true" maxThreads="150" scheme="https" secure="true" clientAuth="false" sslProtocol="TLS" /> -->

# **编辑后**

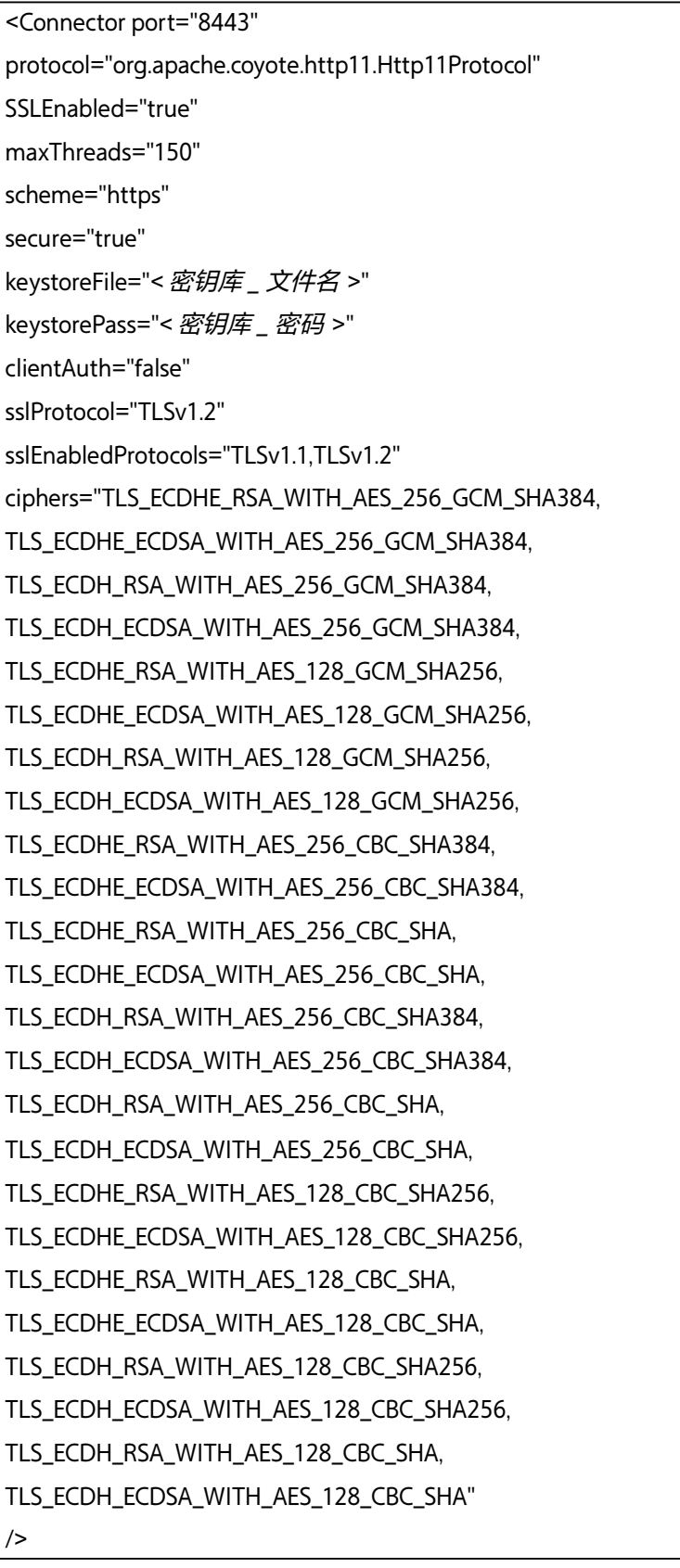

为防止 HTTP 通信, 在第 70 行添加该块的注释, 如下所示。

### **编辑前**

```
<Connector port="8080" protocol="HTTP/1.1"
```
connectionTimeout="20000"

redirectPort="8443"

useBodyEncodingForURI="true" />

#### **编辑后**  $\lt$   $\leftarrow$

<Connector port="8080" protocol="HTTP/1.1"

connectionTimeout="20000"

redirectPort="8443"

useBodyEncodingForURI="true" />

-->

3. 启动 Tomcat 服务。

在命令提示符下执行以下命令。

sudo launchctl load /Library/LaunchDaemons/org.apache.tomcat.plist

4. 检查 HTTPS 通信。 启动浏览器并访问"https://< 域\_ 名 >:8443", 然后检查是否显示登录屏幕。

# <span id="page-13-0"></span>**设置完全磁盘访问权限**

如果在运行 macOS 的系统中使用 Content Manager, 则必须授权 "完全磁盘访问" 权限。 使用以下步骤配置。

- 1. 在 Apple 菜单中选择 [ 系统偏好设置 ] > [ 安全性与隐私 ]。
- 2. 选择 [ 隐私 ] 选项卡, 然后选择 [ 完全磁盘访问权限 ]。
- 3. 点击左下角的锁定图标。
- 4. 输入用户名和密码, 然后点击 [ 解锁 ]。
- 5. 点击 [+] 按键。
- 6. 选择 [Macintosh HD] > [ 应用程序 ] > [Content Manager.app], 然后点击 [ 打开 ] 按键。
- 7. 检查是否已注册 [Content Manager.app], 且此复选框处于选中状态。
- 8. 选择 [Macintosh HD] > [ 应用程序 ] > [Content Manager.app], 然后右键点击此项。
- 9. 选择 [ 显示包内容 ]。
- 10.选择 [ 内容 ] > [SharedSupport] > [FileManagerService], 点击 [ 打开 ] 按钮。
- 11.检查是否已注册 [FileManagerService], 且此复选框处于选中状态。

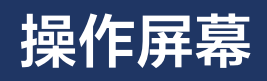

本节介绍软件屏幕的名称和功能。

- [每个屏幕的公用项目](#page-14-1)
- [文件详细信息对话框](#page-17-0)
- [归档屏幕](#page-19-0)
- [浏览屏幕](#page-25-0)
- [搜索屏幕](#page-28-0)
- [设置屏幕](#page-29-0)
	- ˇ [我的设置页面](#page-29-1)
	- ˇ [元数据页面](#page-31-0)
	- [用户和组页面](#page-32-0)
	- ˇ [归档页面](#page-34-0)
	- ˇ [维护页面](#page-35-0)
	- ˇ [通知页面](#page-38-0)

# <span id="page-14-1"></span>**每个屏幕的公用项目**

本节介绍此软件各个屏幕公用的屏幕项目。

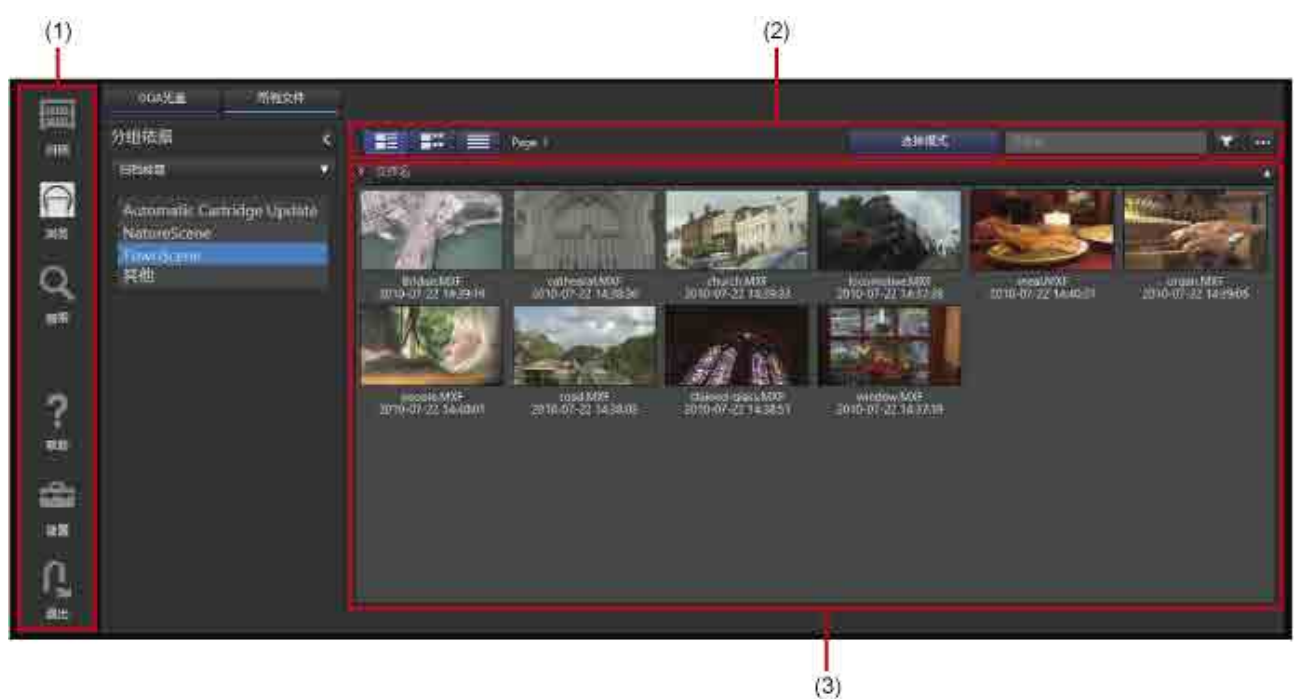

# <span id="page-14-0"></span>**(1) 全局菜单**

单击此图标可在各个屏幕之间移动。

- (归档) : 显示用于执行归档 / 回迁操作[的归档屏幕。](#page-19-0)
	- (浏览) : 显示用于浏览已归档数据的[浏览屏幕。](#page-25-0)

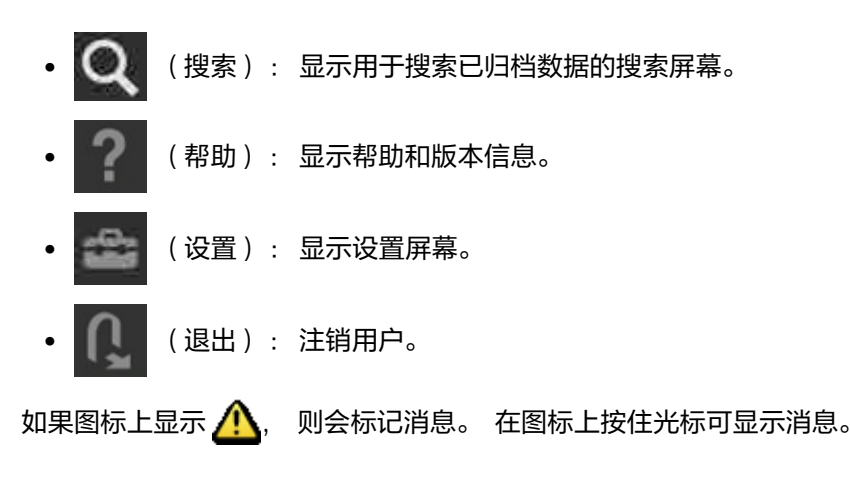

# **(2) 工具栏**

显示文件列表上的操作按键。 它显示在浏览屏幕和搜索屏幕中。

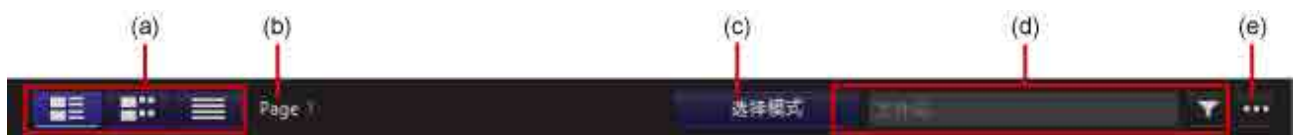

### **(a) 文件视图切换**

切换文件列表的显示视图。

- (图块视图) : 显示代表图像缩略图和元数据。
- (缩略图视图) : 显示代表图像缩略图、 元数据和场景缩略图。
- (平面视图) : 显示文件名和元数据。

有关各个显示视图的详细信息, 请参阅 ["\(3\) 文件列表](#page-16-0)"。

#### **(b) 页面切换**

切换文件列表的显示页面。

#### **(c) [ 选择模式 ] 按键**

设置在文件类别中单击文件时, 是否选择某个文件或在 [\[ 文件详细信息 \] 对话框中](#page-17-0)显示此文件。 如果按键亮起, 文件列表中会显示复选框。 单击文件以选择文件。 如果按键熄灭, 单击文件以在 [ 文件详细 信息 ] 对话框中显示此文件。

### **(d) 文件名搜索**

输入搜索文本并单击此按键可显示文件名中包含指定文本的文件的列表。

### **(e) 下拉菜单**

包含以下菜单项目。

- 编辑元数据: 显示 [ 编辑元数据 ] 对话框, 以针对选定的文件或文件[夹查看和编辑元数据。](#page-46-0)
- 提取元数据 : 显示 [ 提取元数据 ] 对话框, 以针对选定的文件或文件[夹提取 \(或重新提取\) 元数据。](#page-47-0)
- 回迁 : [回迁](#page-50-1)选定的文件。
- 全选 / 取消全选 : 选择 / 取消选择文件列表中的所有文件。
- 删除 : [删除](#page-55-0)选定的文件或文件夹。 不能删除脱机文件和文件夹。
- 要显示的列 : 在文件列表中选择要显示的列。

# <span id="page-16-0"></span>**(3) 文件列表**

显示 ODA 光盘中或文件夹内的文件的列表。 它显示在浏览屏幕和搜索屏幕中。 可以下列视图模式显示文件列 表。

# **图块视图**

显示代表图像缩略图和元数据。 如果跨越多个光盘记录文件, 代表图像缩略图中会显示一个 标志。

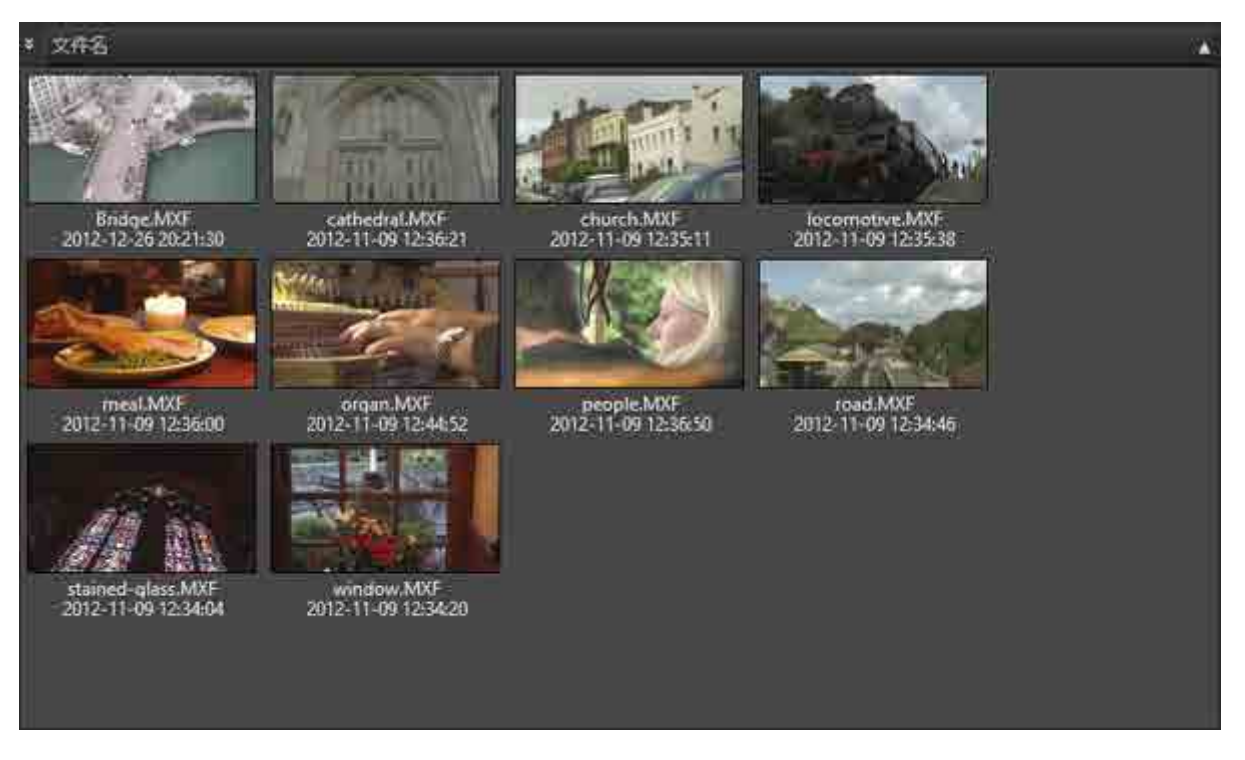

#### **缩略图视图**

显示代表图像缩略图、 元数据和场景缩略图。 如果跨越多个光盘记录文件, 代表图像缩略图中会显示一个

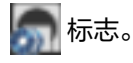

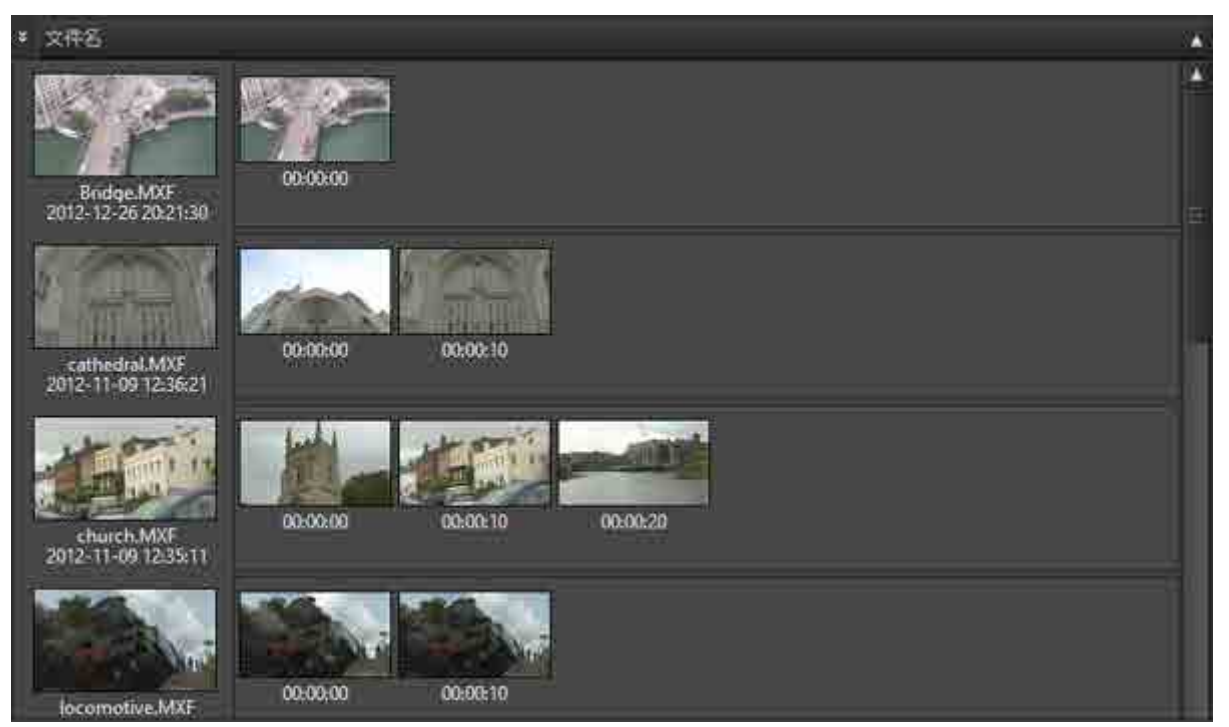

# **平面视图**

显示文件名和元数据。 如果跨越多个光盘记录文件, 图标中会显示一个 第二 标志。

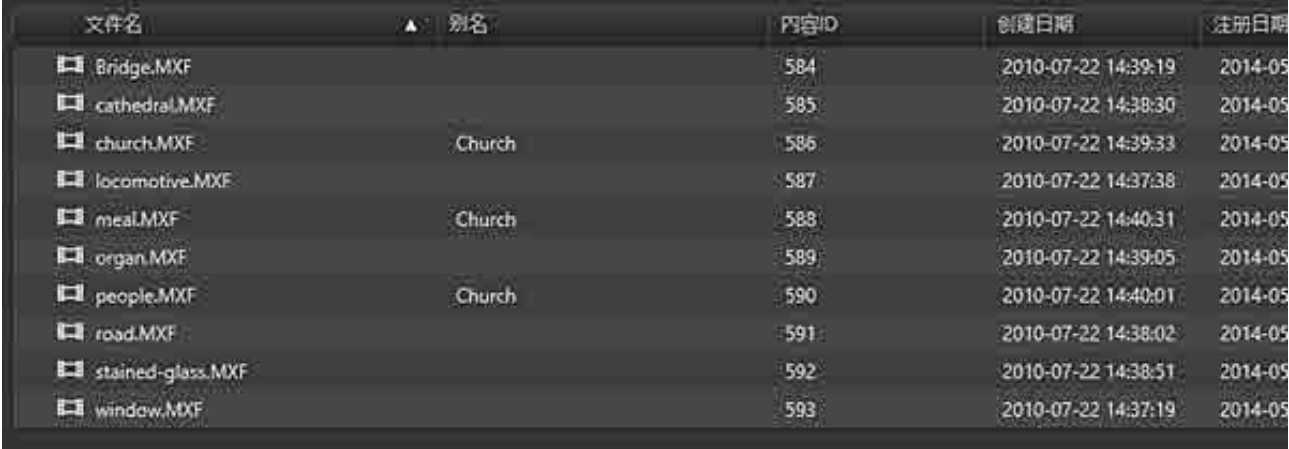

# <span id="page-17-0"></span>**文件详细信息对话框**

如果 [ 选择模式 ] 按键熄灭, 当在文件列表中单击某个文件时, 即会显示 [ 文件详细信息 ] 对话框。 归档文件时会注册显示的信息, 即使在未将 ODA 光盘插入驱动器时也会显示此信息。

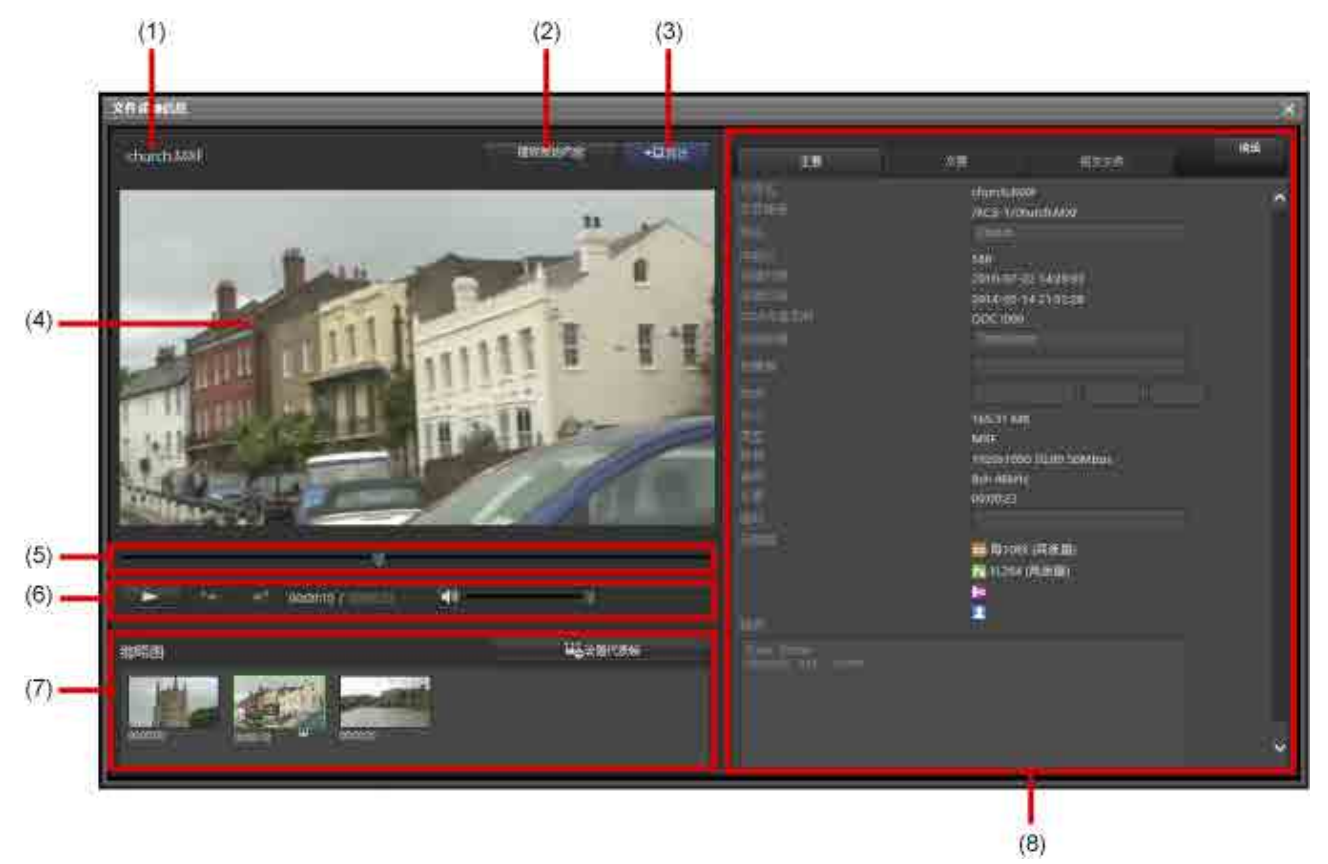

# **(1) 文件名**

显示文件的名称。 如果跨越多个光盘记录选定的文件, 会显示一个 标志。

# **(2) [ 播放原始内容 ] 按键**

启动 Catalyst Browse 并从 ODA 光盘播放选定文件的视频。

### **注意**

下列情况下无法播放视频。

- 未安装 Catalyst Browse
- 正在使用 ODA 光盘 (正在归档、 正在回迁、 正在删除文件、 正在提取元数据、 正在更新元数据、 正 在写入 ODA 光盘)
- ODA 光盘已脱机
- 选定的文件跨 ODA 光盘的多个光盘片记录
- Catalyst Browse 不支持的文件格式 (有关所支持格式的详细信息, 请参阅 Catalyst Browse 的帮助)

# **(3) [ 回迁 ] 按键**

回迁文件。 出现 [\[ 回迁 \] 对话框,](#page-50-1) 用于指定待回迁文件的保存目的地。

# **(4) 代理查看器**

显示选定文件的代理视频。

# **(5) 边栏**

移动播放位置。 搜索音频转录或面部图像的文件时, 检测位置处会显示元数据标记。

# **(6) 控制区域**

控制代理查看器。 可以播放代理, 移至上一个 / 下一个元数据标志并调整音量。

# **(7) 缩略图**

显示从视频中定期提取的缩略图图像。 单击 [ 设置代表帧 ] 按键可将所选缩略图设置为代表图像。

### **(8) 文件元数据区域**

显示文件元数据。 单击 [ 编辑 ] 按键可编辑元数据的子集。 此时 [ 编辑 ] 按键会变为 [ 保存 ] 按键。 完成编辑后, 单击 [ 保存 ] 按键。

文件元数据区域包含以下标签。 在设置屏幕的 [\[ 元数据 \] 页面中](#page-31-0)设置是在 [ 主要 ] 标签中显示元数据还是在 [ 次 要 ] 标签中显示元数据。

- 主要
- 次要
- 相关文件 : 显示与当前显示文件相关的文件的列表。

提取相应元数据后, [ 元数据 ] 中会显示以下图标和提取的元数据设置。

- ICC: 缩略图
- Pr: 代理视频
- | 24 : 用于语音搜索的语音识别数据
- : 用于人物搜索的面部识别数据

### **取消与相关文件的关系**

使用下列步骤取消与相关文件的关系。

- 1. 打开 [ 相关文件 ] 标签, 然后单击 [ 编辑 ] 按键。 相关文件的名称前面会显示一个复选框。
- 2. 勾选要取消关系的文件的复选框。
- 3. 单击 [ 删除 ] 按键。 选定文件即会从显示中删除。
- 4. 单击 [ 保存 ] 按键。

<span id="page-19-0"></span>**归档屏幕**

在此屏幕中执行归档和回迁操作。

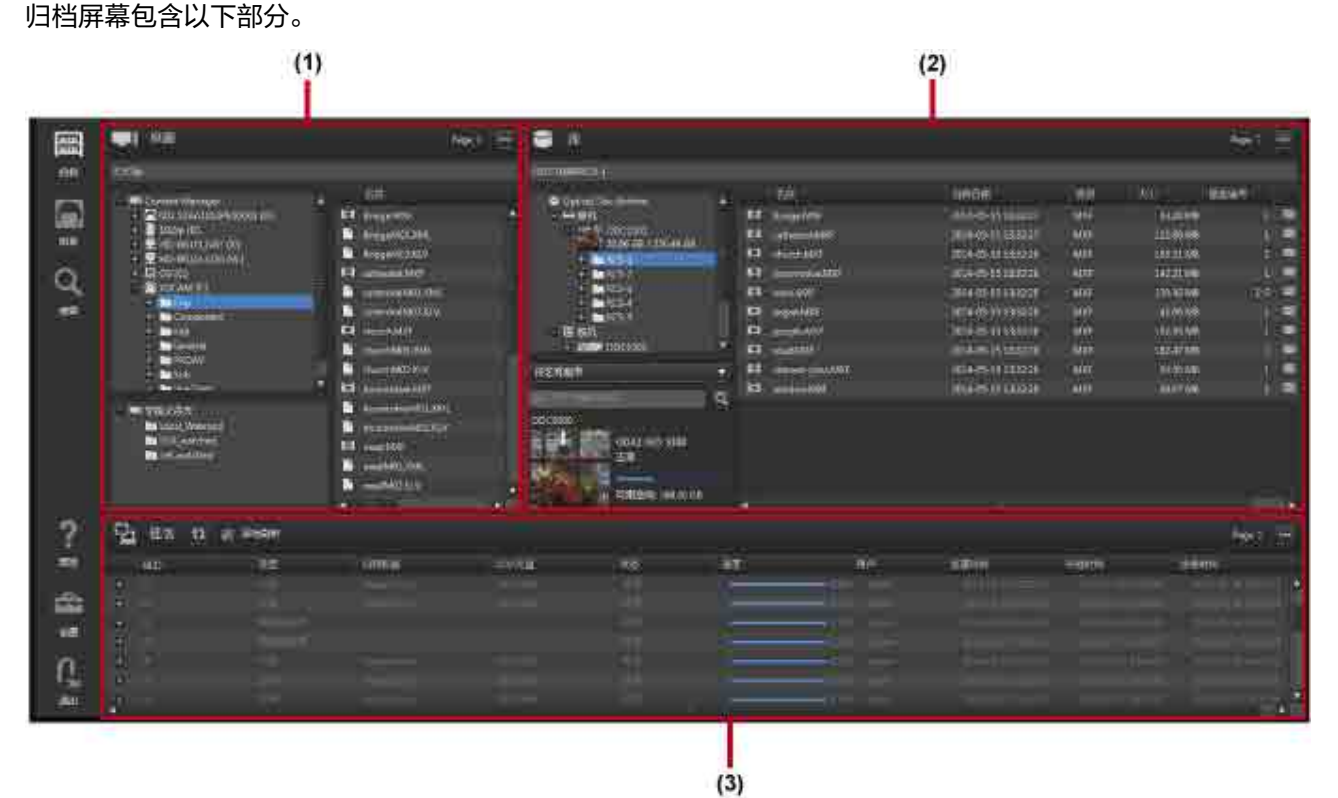

# **公用操作**

# **树区域 (桌面 / 库区域的左侧)**

• 不支持多项选择。

#### **列表区域 (桌面 / 库区域、 任务区域、 [ 占位符 ] 对话框的右侧)**

资源管理器 (Windows) 和 Finder (macOS) 的操作方法相似。

- 使用 Shift 键、 Ctrl 键 (Windows) 和 Command 键 (macOS) 选择多个文件。
- 使用 Ctrl+A (Windows) 或 Command+A (macOS) 选择所有文件。

### **(1) 桌面区域**

显示本地计算机上的文件夹和文件。

归档时, 请选择要归档的文件。 回迁时, 选择要回迁的文件保存目的地。

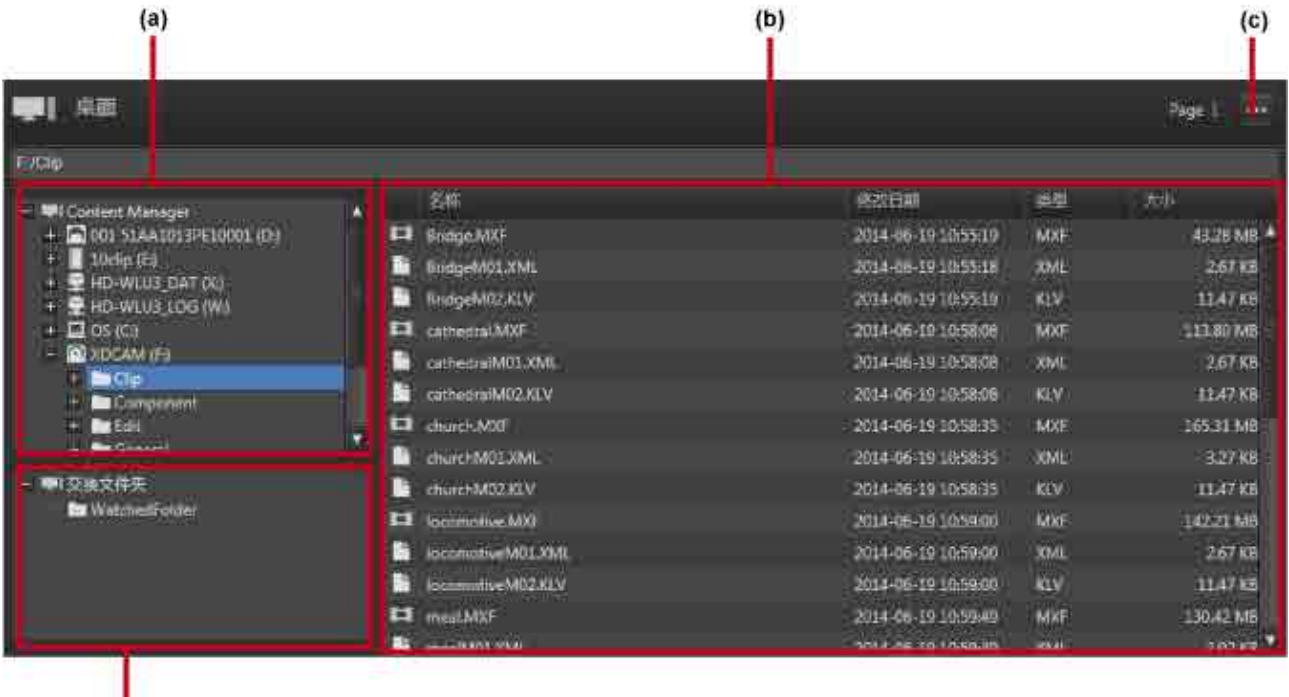

л  $(d)$ 

#### **(a) 树区域**

显示本地计算机上的驱动器和文件夹。

单击树视图中的某个文件夹可刷新该文件夹及子文件夹的最新状态显示。

#### **(b) 列表区域**

文件 / 文件夹列表中显示以下信息。

- 名称 : 文件 / 文件夹名称
- 修改日期 : 最新修改的日期
- 类型 : 文件扩展名
- 大小 : 文件大小

### **(c) 下拉菜单**

<mark>单击 … 显示下拉菜单。 下拉菜单包含以下菜单项目。</mark>

- 打开占位符 : 打开 [\[ 占位符 \] 对话框](#page-24-0)。 占位符是在同时从不同文件夹归档文件和文件夹时, 用于临时存 储文件 / 文件夹的虚拟文件夹。
- 停止监控 : [使用监控文件夹进行归档](#page-43-0)时停止监控文件夹。
- 创建文件夹 : 在树区域中选定的文件夹或驱动器上创建新文件夹。
- 向上 : 在文件夹层次结构中上移一级。
- 打开文件夹 : 打开在列表区域中选中的文件夹。

#### **(d) 监控文件夹**

显示指定为监控文件夹的文件夹的列表。 选择文件夹并将其拖放到库区域以开始监控此文件夹。 文件夹被监 控时, 其图标会变为 ~。

### **(2) 库区域**

显示 ODA 光盘中已归档文件的列表。

归档时, 选择将用于存储文件的目的地。 回迁时, 选择要回迁的文件。

除了插入驱动器的 ODA 光盘外, 库区域中还会显示数据库中所有已注册的 ODA 光盘。

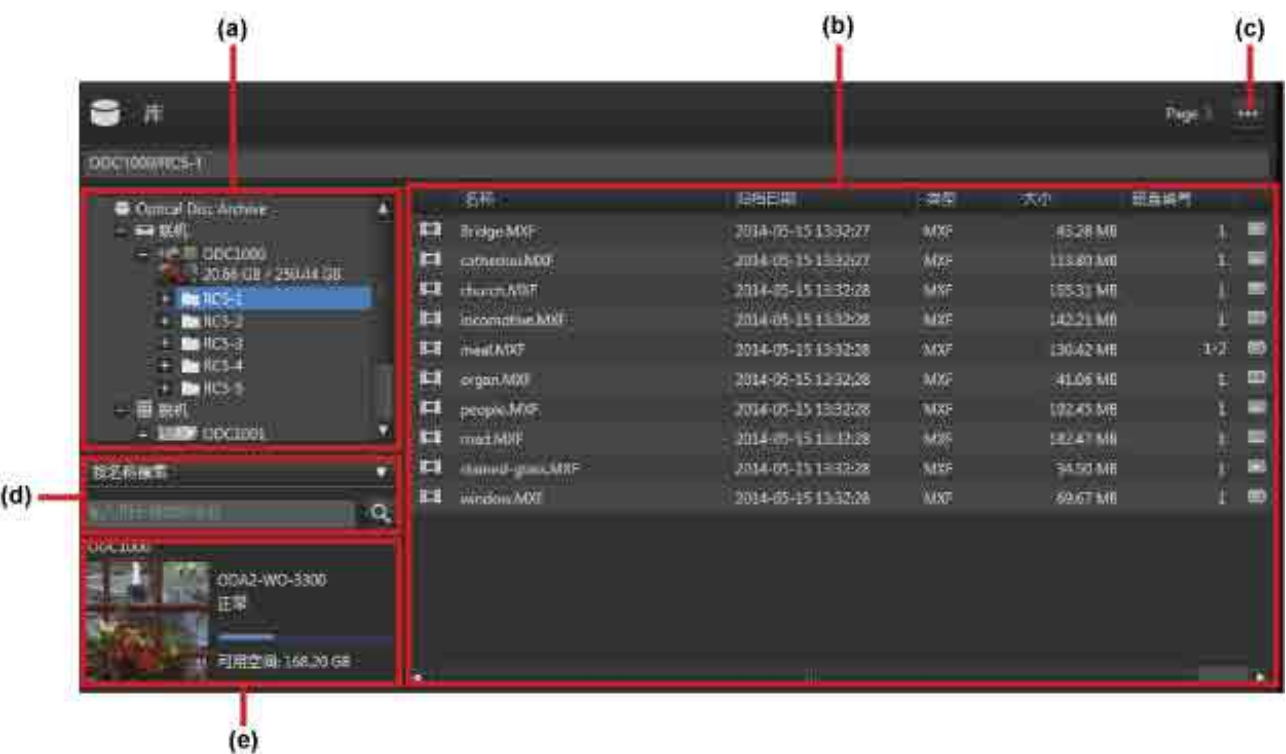

#### **(a) 树区域**

在树视图中显示数据库中已注册的 ODA 光盘以及 ODA 光盘中的文件夹。 还会显示联机文件夹和脱机文件夹, 而 ODA 光盘则显示在各自下方。

插入驱动器的 ODA 光盘会显示在联机文件夹中。

管理搁架中存储的 ODA 光盘以及未插入驱动器的 ODA 光盘则会显示在脱机文件夹中。

单击树视图中的某个文件夹可刷新该文件夹及子文件夹的最新状态显示。

#### **(b) 列表区域**

显示 ODA 光盘中文件 / 文件夹的列表。 显示以下项目。

- 联机 / 脱机图标 (仅在搜索后。 文件的联机 / 脱机状态使用图标来显示。)
- 文件类型图标
- 名称 : 文件名
- 归档日期 : 文件归档的日期和时间
- 类型 : 文件扩展名
- 大小 : 文件大小
- 磁盘编号 : 写入文件的光盘的编号
- 元数据图标 : 元数据指示灯

: 有元数据

无图标 : 无元数据

• 归档图标 : 归档状态

无图标 : 已归档 (只能在此状态下回迁)

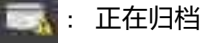

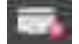

**· 归档期间发生错误** 

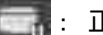

第十五 正在检查文件状态

#### **(c) 下拉菜单**

<mark>单击</mark> … 显示下拉菜单。 下拉菜单包含以下菜单项目。

- 编辑元数据 : 显示 [ 编辑元数据 ] 对话框, 以针[对选定的文件或文件夹查看和编辑元数据。](#page-46-0)
- 提取元数据 : 显示用于[提取 \(或重新提取\) 选定文件或文件夹的元数据的](#page-47-0) [ 提取元数据 ] 对话框。
- 导出编录数据 : 以 CSV 格式导出在树区域和 ODA 光盘区域中选中的 ODA 光盘上的文件列表。
- 导出元数据 JSON : 将在树区域和 ODA 光盘区域中选中的 ODA 光盘上的所有文件的元数据导出为 JSON 数 据。
- 删除 : 如果选择了脱机 ODA 光盘, [请删除选定 ODA 光盘的数据库中已 ODA 光盘信息。](#page-55-1) 如果选择了联 机 ODA 光盘中的文件或文件夹, [请删除选定文件或文件夹](#page-55-0)。 不能删除脱机文件。
- 创建文件夹 : 在树区域中选定的文件夹或 ODA 光盘上创建新文件夹。
- 向上 : 在文件夹层次结构中上移一级。
- 打开文件夹 : 打开在列表区域中选中的文件夹。
- 打开文件位置 : 当列表区域中显示搜索结果时, 打开包含选定文件的文件夹。

#### **(d) 搜索区域**

搜索目标 ODA 光盘。

- 1. 在树区域中选择要搜索的 ODA 光盘或文件夹。
- 2. 在列表框中指定搜索类型。
	- 按名称搜索 : 根据包含输入关键字的名称搜索文件和文件夹。
	- 按文件名搜索 : 根据包含输入关键字的名称搜索文件。
	- ◎ 按文件夹名称搜索 : 根据包含输入关键字的名称搜索文件夹。
	- (元数据标题):在选定元数据的值中搜索包含输入关键字的文件和文件夹。
- 3. 输入搜索关键字。

如果选中 "按名称搜索"、 "按文件名搜索" 或 "按文件夹名称搜索", 请输入部分文件或文件夹名称。 如果选中元数据标题, 请输入元数据值。

4. 单击 | ■ 按键。

列表区域中即会显示搜索结果。

#### **(e) ODA 光盘显示**

显示选定 ODA 光盘的 ODA 光盘信息。 显示以下项目。

- ODA 光盘名称
- ODA 光盘类型
	- o ODC1-RE-300
	- o ODC1-RE-600
	- ˇ ODC1-RE-1200
	- o ODC1-WO-300
	- $\circ$  ODC1-WO-600
	- ODC1-WO-1500
	- $\circ$  ODC2-WO-3300
	- ˇ ODC3-WO-5500
- ODA 光盘状态 (正常、 只读、 错误、 正在检查)
- ODA 光盘可用空间 (以条状显示)

**注意**

视 ODA 光盘状态而定, 显示的容量和实际可使用的容量之间可能存在差异。

# **(3) 任务区域**

显示归档、 回迁和其他任务的列表。

通过单次操作进行归档 / 回迁的文件和文件夹形成单个任务组。 在任务组中处理单个文件被视为单次任务。 任务组会显示在任务区域中。 单击任务组的 "+" 标记会显示组中的每个任务。 已注册任务会在后台进行处理。 任务的执行顺序可能和注册顺序不同。 如果某个任务正在等待 ODA 光盘交换或任务失败, 则会突出显示该任务。 可以取消任务列表中的任务, 但不能更改执行顺序。

单击 按键会刷新显示的最新状态。

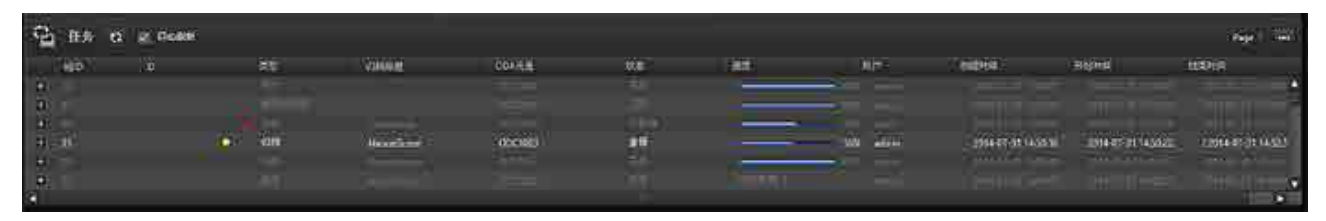

#### **下拉菜单**

<mark>单击 … 显示下拉菜单。 下拉菜单包含以下菜单项目。</mark>

- 暂停 : 暂时停止处理选定任务或任务组。
- 继续 : 恢复处理选定任务或任务组。
- 停止 : 停止处理选定任务或任务组。
- 重新注册 : 重新注册选定任务组中失败的任务或已取消的任务。
- 更改条件并重新注册 : 允许修改条件并重新注册任务。 可以重新注册所有任务或仅限失败的任务。 可以 更改归档目的地或回迁目的地。
- 显示任务报告 : 当某个任务失败、 停止或暂停时, 会显示选定任务组内任务的报告。
- 导出任务报告 : 以 CSV 格式导出选定任务组中的任务的报告。
- 要显示的列 : 在任务列表中选择要显示的列。

#### **注意**

以下情况中不能停止任务。

- 如果具有标准用户权限的用户试图停止管理员权限的用户所注册的任务
- 已收到取消请求的任务 (显示 )

#### **任务列表**

显示以下任务列表项目。 可以使用下拉菜单中的 [ 要显示的列 ] 来更改已显示的列。

- 组 ID : 任务组 ID
- ID : 任务 ID
- • E收到暂停请求的任务
- • : 已收到停止请求的任务
- 类型 : 任务类型
- ˇ 归档 : 归档
- 回迁 : 回迁 (指定优先执行的回迁任务会显示一个星号)
- 监控 : 监控文件夹归档
- 删除 : 删除 ODA 光盘上的文件
- 删除 ODA 光盘 : 从数据库中删除 ODA 光盘信息
- 数据库更新 : 读取 ODA 光盘内容并更新 ODA 光盘上的文件信息
- ˇ 数据库备份 : 备份数据库
- ˇ 提取元数据 : 归档后重新提取元数据
- 元数据更新 : 自动更新 ODA 光盘时提取元数据
- ◎ 导出 JSON 文件: 将 ODA 光盘上的所有文件的元数据导出为 JSON 数据
- 归档标题 : 归档标题
- 名称 : 文件名
- ODA 光盘 : ODA 光盘名称
- 状态 : 任务状态

#### **任务**

- ˇ 已注册 : 已注册任务, 正在等待开始处理。
- ˇ 正在缓存 : 已开始处理作业, 正在将数据传输到缓存。
- 正在处理 : 正在驱动器中读写 ODA 光盘。 进度状态显示在 [ 进度 ] 下。
- ˇ 完成 : 任务已成功完成。
- ˇ 失败 : 任务已中止。
- 已取消 : 已应用户请求取消任务。
- ˇ 正在等待 ODA 光盘 : 正在等待 ODA 光盘插入。
- ˇ 暂停 : 进程已暂停。

#### **任务组**

- ˇ 正在等待 : 收到请求和任务插入之间的间隔。
- ˇ 正在等待 ODA 光盘 : 状态为 "正在等待 ODA 光盘" 的组中的所有任务。
- ◎ 正在处理 : 包括状态为已注册、 待机、 正在处理、 正在缓存和正在等待 ODA 光盘的组中的作业。
- ˇ 已完成一部分 : 状态为完成、 失败和已取消的组中的混合任务。
- ˇ 完成 : 组中状态为完成的所有任务。
- 失败 : 组中状态为已取消或失败的所有任务。
- 已取消 : 组中状态为已取消的所有任务。
- ˇ 暂停 : 包括状态为完成、 已取消、 失败和暂停的任务。
- ˇ 监控 : 监控某个文件夹。
- 进度 : 归档或回迁进度状态
- 用户 : 已注册作业的用户的名称
- 创建时间 : 任务的创建时间 (必填项)
- 开始时间 : 任务开始时间
- 结束时间 : 任务结束时间

#### <span id="page-24-0"></span>**占位符对话框**

占位符是用于暂时存储可进行归档的文件 / 文件夹的虚拟文件夹。 使用占位符可以同时归档位于不同文件夹中 的文件夹或文件。

# 要在占位符中插入文件, 请从桌面区域拖放文件。

# 要归档 "占位符" 中放置的文件, 请在 "占位符" 中选择该文件并执行拖放操作。

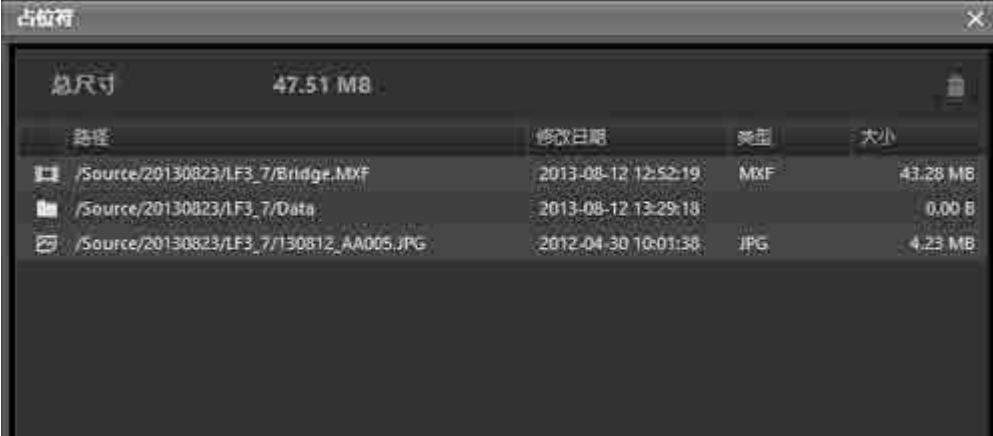

### **总尺寸**

显示占位符中文件的总尺寸。

# **三**按键

从占位符移除选定的文件或文件夹。

### **文件列表**

显示占位符中文件的列表。 列表中会显示以下项目。

- 路径 : 文件 / 文件夹的完整路径
- 修改日期 : 最新修改的日期
- 类型 : 文件扩展名
- 大小 : 文件大小

# <span id="page-25-0"></span>**浏览屏幕**

显示已归档文件的列表。 浏览屏幕显示每个 ODA 光盘中存储的文件 (**ODA 光盘视图**) 或所有 ODA 光盘中存 储的所有文件 (**所有文件视图**)。 使用 [ODA 光盘 ] 和 [ 所有文件 ] 按键切换显示模式。

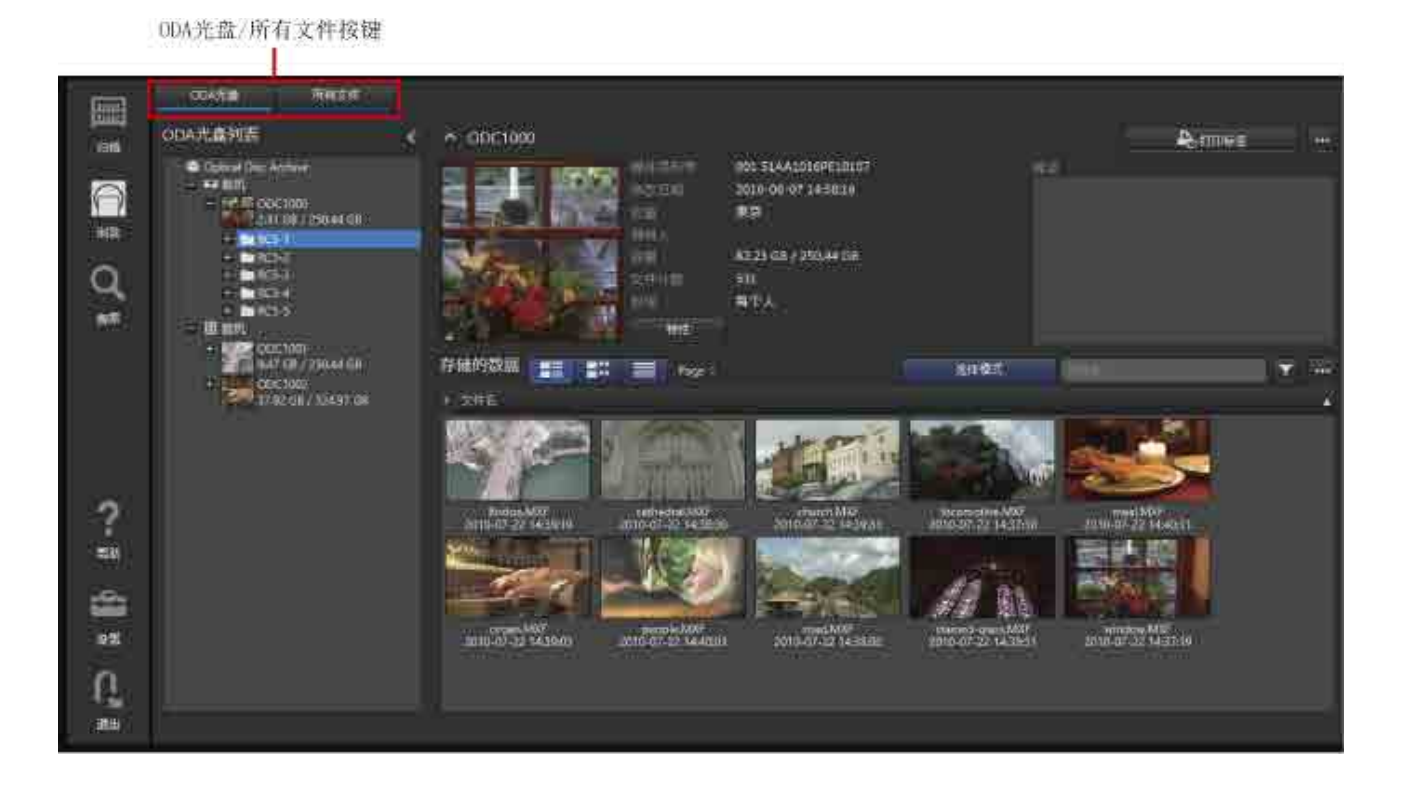

# **ODA 光盘视图**

如果选择 [ODA 光盘 ] 按键, 视图左侧会显示 ODA 光盘以及 ODA 光盘上的文件, 右上方会显示选定 ODA 光 盘的信息 (代表图像、 元数据), 右下方会显示选定 ODA 光盘上文件的列表。

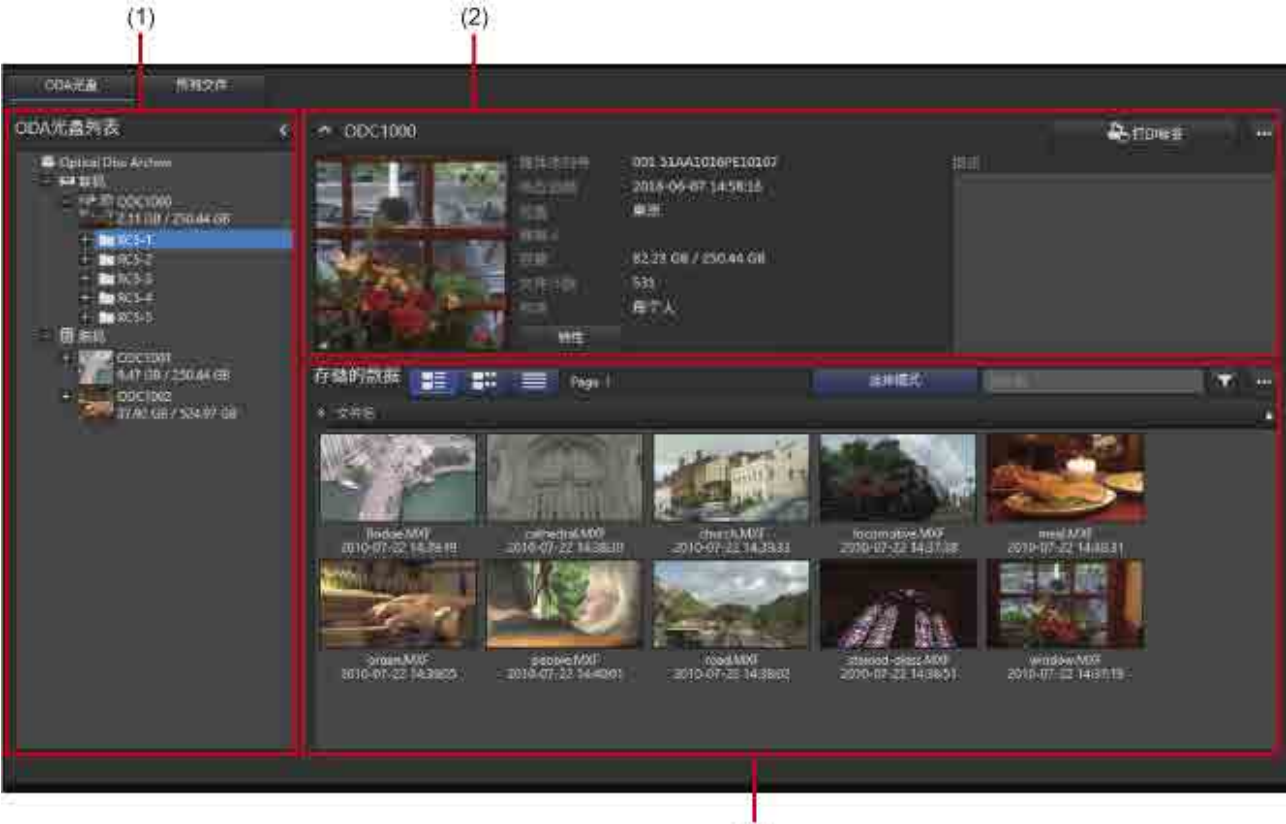

 $(3)$ 

# **(1) 树区域**

在树视图中显示数据库中已注册的 ODA 光盘以及 ODA 光盘中的文件夹。 还会显示联机文件夹和脱机文件夹, 而 ODA 光盘则显示在各自下方。

插入驱动器的 ODA 光盘会显示在联机文件夹中。

管理搁架中存储的 ODA 光盘以及未插入驱动器的 ODA 光盘则会显示在脱机文件夹中。

单击树视图中的某个文件夹可刷新该文件夹及子文件夹的最新状态显示。

# **(2) ODA 光盘信息区域**

显示树区域中选定 ODA 光盘的 ODA 光盘代表图像和元数据。

- 单击 [ 特性 ] 按键会显示 [ODA 光盘信息 ] 对话框, 可查看关于 ODA 光盘的详细信息。 可以在此对话框中 编辑 ODA 光盘的名称。
- 单击 [ 打印标签 ] 按键显示用[于打印 ODA 光盘标签](#page-52-0)的 [ 打印标签 ] 对话框。
- 单击 … 显示下拉菜单。 下拉菜单包含以下菜单项目。
	- [编辑元数据](#page-45-0) : 为选定 ODA 光盘编辑元数据。
	- ˇ 导出文件列表 : [导出选](#page-53-0)定 ODA 光盘中文件的列表。
	- 导出元数据 : 将选定 ODA 光盘上[的文件 / 文件夹的元数据导出到](#page-54-0) ODA 光盘。
	- 导出元数据 JSON : 将在树区域和 ODA 光盘区域中选中的 ODA 光盘上的所有文件的元数据导出为 JSON 数据。
	- 删除 : 选定 ODA 光盘的[删除 ODA 光盘信息。](#page-55-1)

# **(3) 文件显示区域**

显示存储在选定 ODA 光盘或文件夹中的文件的列表。

有关文件显示区域中工具栏和文件列表的详细信息, 请参阅 ["每个屏幕的公用项目](#page-14-1)"。

# **所有文件视图**

如果选择 [ 所有文件 ] 按键, 会显示已注册 ODA 光盘中存储的所有文件的列表。 在屏幕左侧的 [ 分组依据 ] 中 选择元数据项目, 根据元数据值分组文件, 以便更轻松地搜索文件。

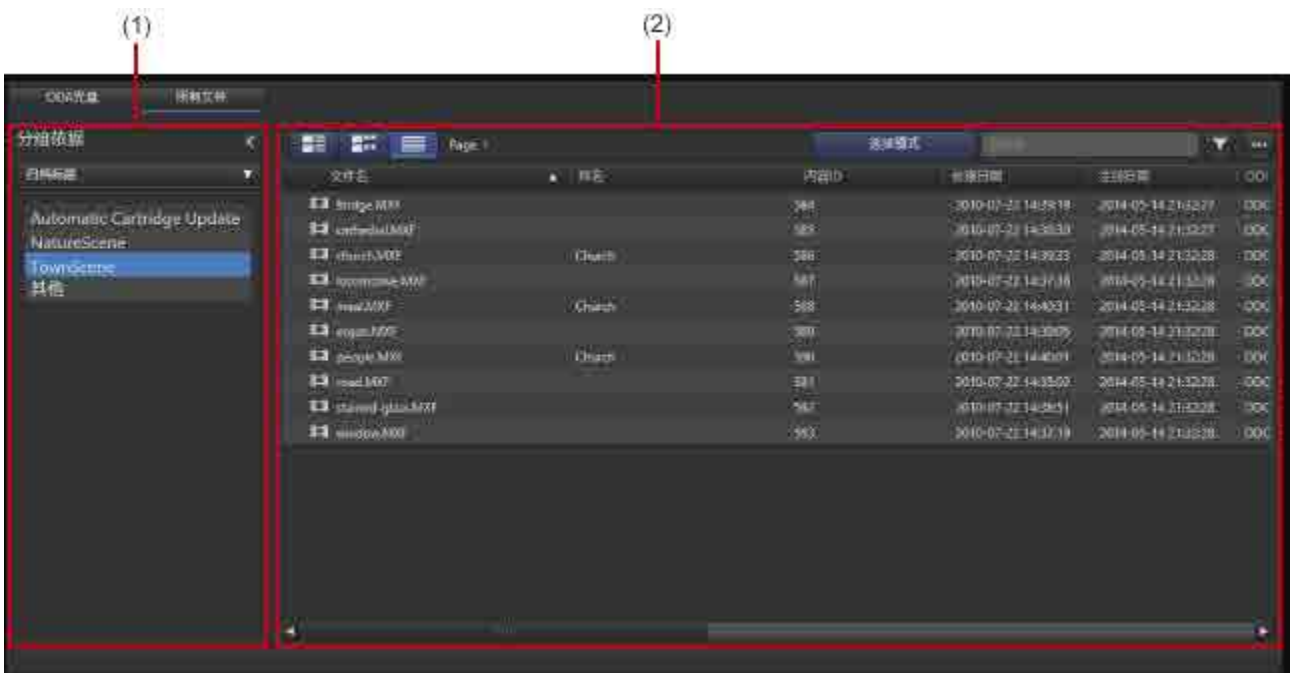

# **(1) 分组依据**

在下拉列表中选择元数据项目。 文件已根据选定类别进行分组。 单击下拉列表下的组名可在文件列表中显示 相应文件。

除了标准元数据项 (例如文件名和创建日期) 以外, 列表框还会显示在"设置"屏幕上 [ 元数据 ] 页面的 [ 主 要 ] 中注册的元数据项。

# **(2) 文件显示区域**

显示已注册的文件。 使用 [ 分组依据 ] 按分组类别显示文件。

有关文件显示区域中工具栏和文件列表的详细信息, 请参阅 ["每个屏幕的公用项目](#page-14-1)"。

# <span id="page-28-0"></span>**搜索屏幕**

按照元数据文本、 日期、 已注册的面部图像和其他信息来搜索文件。

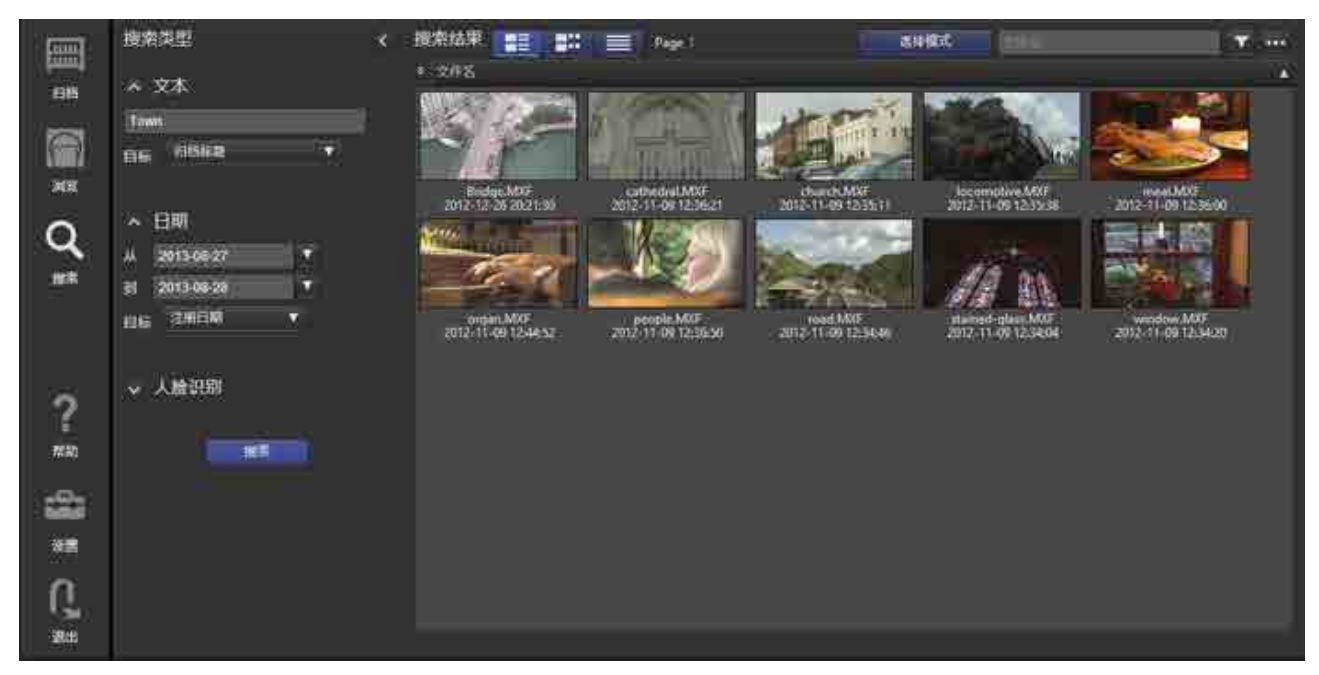

### **搜索类型**

指定搜索关键条件。 可以指定多个搜索关键条件。

• **文本**

按照文件名、 元数据、 语音识别文本或所有这些内容一起搜索。 输入搜索文本并从下拉列表中选择搜索 目标。

要搜索语言识别文本, 必须在归档文件时启用 [ 使用从语音到文本 ] 复选框。

• **日期**

按照创建日期或注册日期在指定间隔时间进行搜索。

• **人脸识别**

使用面部识别功能来搜索显示已注册面部图像的人物的帧。 要搜索某个人, 必须在归档文件时启用 [ 使用 人脸识别 ] 复选框。

在 [\[ 人脸注册 \] 对话框中](#page-51-0)注册待搜索人物的面部图像。

#### **注意**

当搜索语音识别文本或某个人时, 搜索精确度可能视数据质量和记录情况而不同。

# **搜索结果**

显示搜索结果。 搜索某个人时, 会按 "最佳匹配" 的顺序显示结果。 如果单击显示文件时, [ 文件详细信息 ] 对话框设置为打开, 则搜索语音识别文本或某个人时, 检测位置处的 边栏中会显示元数据标记。

有关工具栏和文件列表的详细信息, 请参阅 ["每个屏幕的公用项目"](#page-14-1)。

# <span id="page-29-0"></span>**设置屏幕**

本节介绍用于软件设置的屏幕的部件名称和功能。

- [我的设置页面](#page-29-1)
- [元数据页面](#page-31-0)
- [用户和组页面](#page-32-0)
- [归档页面](#page-34-0)
- [维护页面](#page-35-0)
- [通知页面](#page-38-0)

<span id="page-29-1"></span>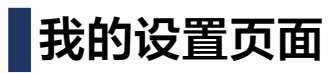

进行与软件显示和登录用户帐户相关的设置。 完成设置更改后, 单击 [ 保存 ] 按键。 将为每个用户单独保存本页上的偏好设置。

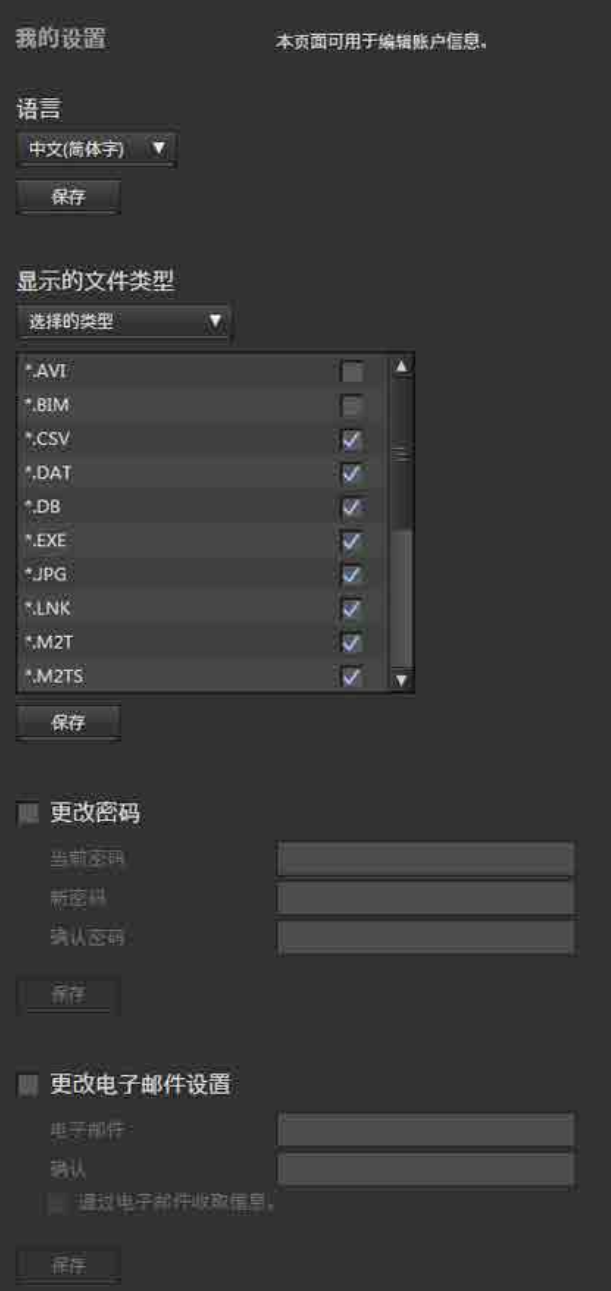

# **语言**

选择软件显示界面语言。

# **显示的文件类型**

选择将在浏览屏幕和搜索屏幕上的文件列表中显示的文件类型。 如果选择 [ 选择的类型 ], 请在文件类型列表 中勾选要显示的文件的类型。

### **更改密码**

更改登录用户密码。

# **更改电子邮件设置**

勾选 [ 通过电子邮件收取信息 ] 复选框并输入电子邮件地址, 以便在归档 / 回迁完成或失败后、 管理员更改密 码时收到通知。

若要使用邮件通知, 必须在 [\[ 通知 \] 页面](#page-38-0)中配置电子邮件设置。

# <span id="page-31-0"></span>**元数据页面**

设置在 [ 文件详细信息 ] 对话框中 [ 元数据 ] 下, 于 [ 主要 ] 中还是 [ 次要 ] 标签中显示元数据。 当 "浏览" 屏 幕上显示 "所有文件" 视图时, 可选择在 [ 主要 ] 中注册的用户元数据项作为 "分组依据" 项。 本页仅为具有管理员权限的用户显示。

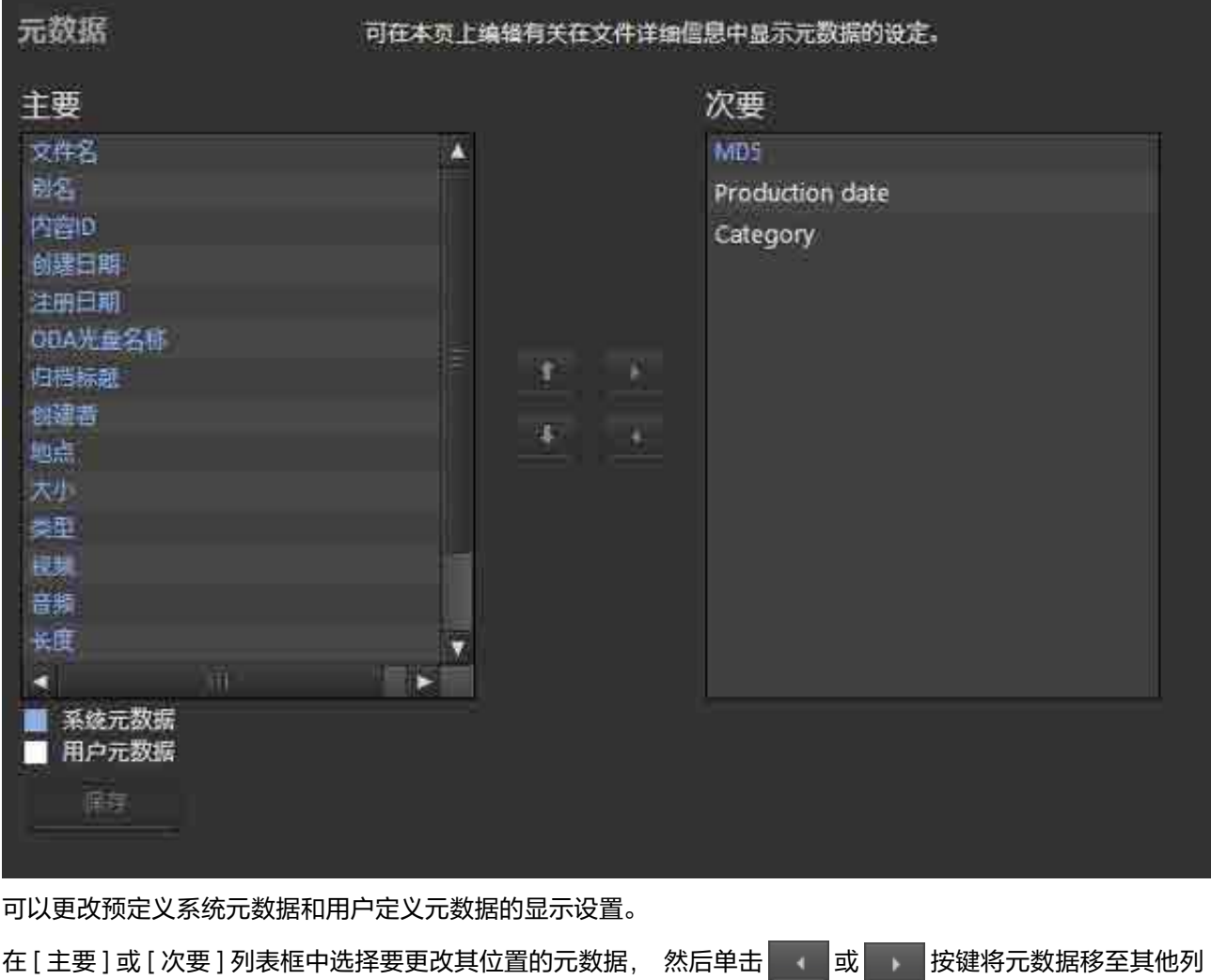

表框。 也可以在 [ 主要 ] 标签中选择元数据项目并单击 | 1 | 或 | → | 按键以更改元数据显示顺序。 不能在 [ 次

要 ] 标签中更改元数据显示顺序。 完成更改后, 单击 [ 保存 ] 按键。 不能使用本页添加元数据项目。

# <span id="page-32-0"></span>**用户和组页面**

# 设置允许使用软件的用户和组。 本页仅为具有管理员权限的用户显示。

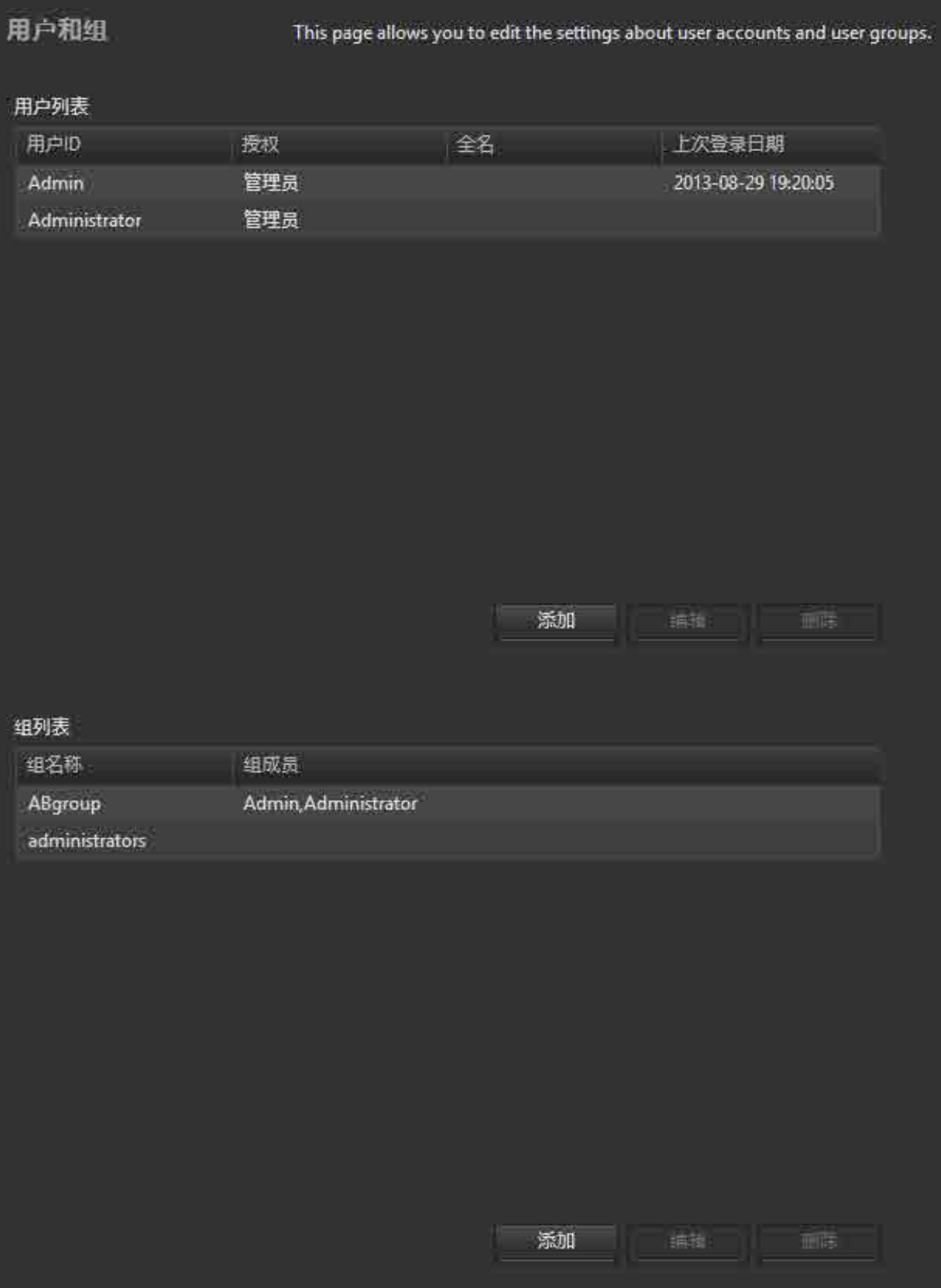

# **用户列表**

显示用户列表。 显示用户 ID、 授权、 全名和上次登录日期。

#### **添加用户**

- 1. 单击 [ 添加 ] 按键。
- 2. 在 [ 新账户 ] 对话框中, 指定新用户的用户 ID 和用户权限 (管理员 / 标准用户)。 要接收邮件通知, 请 选中复选框并输入邮件地址。

如果已启用邮件通知, 当归档 / 回迁完成或失败、 以及密码更改时, 系统均会发送邮件。

3. 单击 [ 确定 ] 按键。 新增帐户时会自动生成用户密码。 如果已启用邮件通知, 则系统会通过邮件发送生成的密码。 如果未启 用邮件通知, 确认对话框中会显示生成的密码。

### **编辑用户信息**

- 1. 选择用户, 然后单击 [ 编辑 ] 按键。
- 2. 在 [ 编辑帐户 ] 对话框中, 选择所需用户权限 (管理员 / 标准用户)。
- 3. 要更改密码, 请勾选 [ 发行新密码 ] 复选框。
- 4. 单击 [ 确定 ] 按键。

更新信息即已注册。 如果选择 [ 发行新密码 ], 系统则会自动生成一个新的登录密码。 如果已启用邮件通 知, 系统会通过邮件将生成的密码发送到指定的电子邮件地址。 如果未启用邮件通知, 确认对话框中会 显示生成的密码。

#### **注意**

用户登录期间不能修改用户信息。

#### **删除用户**

选择用户, 然后单击 [ 删除 ] 按键。

### **组列表**

显示组列表以及各组所属的用户。

#### **添加组**

- 1. 单击 [ 添加 ] 按键。
- 2. 在 [ 新建组 ] 对话框中输入组名称, 然后使用←和→按键将属于该组的用户移至 [ 组成员 ]。
- 3. 单击 [ 确定 ] 按键。 创建新组。

#### **更改组中注册的用户**

- 1. 选择组, 然后单击 [ 编辑 ] 按键。
- 2. 在 [ 更改组设定 ] 对话框中, 使用←和→按键更改组中已注册的用户。
- 3. 单击 [ 确定 ] 按键。

更新信息即已注册。

#### **删除组**

选择组, 然后单击 [ 删除 ] 按键。

# <span id="page-34-0"></span>**归档页面**

进行与归档相关的设置。

本页仅为具有管理员权限的用户显示。

# **注意**

运行归档或回迁作业时, 无法更改除 [ 监控文件夹 ] 和 [ODA 光盘名称 ] 设置以外的设置。

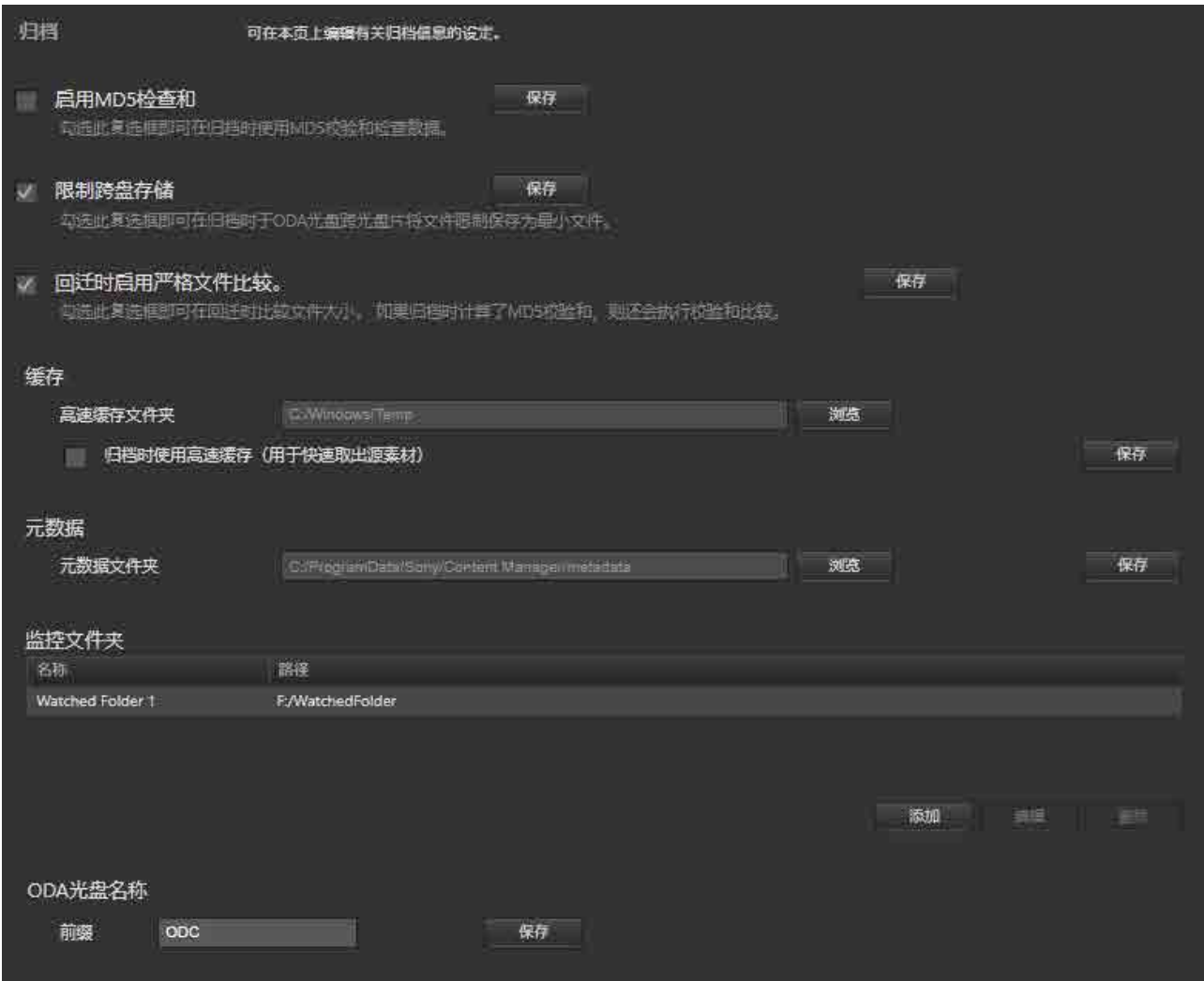

# **启用 MD5 检查和**

勾选此复选框以便使用 MD5 检查和来检查数据。

### **注意**

如果使用 Optical Disc Archive Utility 程序启用了验证, 在此处启用 MD5 校验和将在归档时运行重复检查, 从 而延长了归档时间。 如果在 Optical Disc Archive Utility 程序中启用了验证并且在本软件中启用了 MD5 校验和, 或者如果两者均被禁用, 将会出现一条确认消息。 如果发生这种情况, 应根据需要更改其中一个设置。

# **限制跨盘存储**

勾选此复选框以将归档时在一个 ODA 光盘内跨多个光盘片保存的文件数限制到最小值。

# **回迁时启用严格文件比较**

勾选此复选框, 对回迁的文件和归档的文件进行文件大小和 MD5 校验和 (如果在归档时选择了 [ 启用 MD5 检 查和 ]) 比较, 确保文件一致。

### **注意**

如果回迁时会自动转换文件格式, 请取消选中此复选框。

# **缓存**

配置归档和提取元数据时使用的缓存。

#### **高速缓存文件夹**

将使用的文件夹设置为缓存内存。 选择本地计算机上的文件夹。

# **归档时使用高速缓存 (用于快速取出源素材)**

设置是否在归档过程中使用缓存。

### **注意**

- 如果在从 Professional Disc 或网络驱动器归档文件时提取元数据, 请勾选此复选框。
- 从 ODA 光盘上的文件提取元数据时, 需要的硬盘驱动器可用空间大于正在提取元数据的文件总大小。

### **元数据**

指定要在其中保存元数据的文件夹。

### **监控文件夹**

指定在文件夹中创建文件时触发文件自动归档的监控文件夹。 有关详细信息, 请参阅 ["使用监控文件夹进行归档"。](#page-43-0)

#### **注意**

- 监控文件夹中保存的文件在归档后会被自动删除。 然而, 在监控文件夹中创建的文件夹不会被自动删除。 要删除此类文件夹, 应根据需要使用资源管理器 (Windows) 或 Finder (macOS)。
- 使用监控文件夹功能不会归档只读文件。
- 如果要写入的文件的总尺寸超过 ODA 光盘的容量, 会自动停止归档。

# **ODA 光盘名称**

注册新的 ODA 光盘时, 指定该 ODA 光盘名称的字符串前缀。 ODA 光盘名称格式为 "前缀 + 连续编号"。

# <span id="page-35-0"></span>**维护页面**

进行与软件维护相关的设置。 本页仅为具有管理员权限的用户显示。

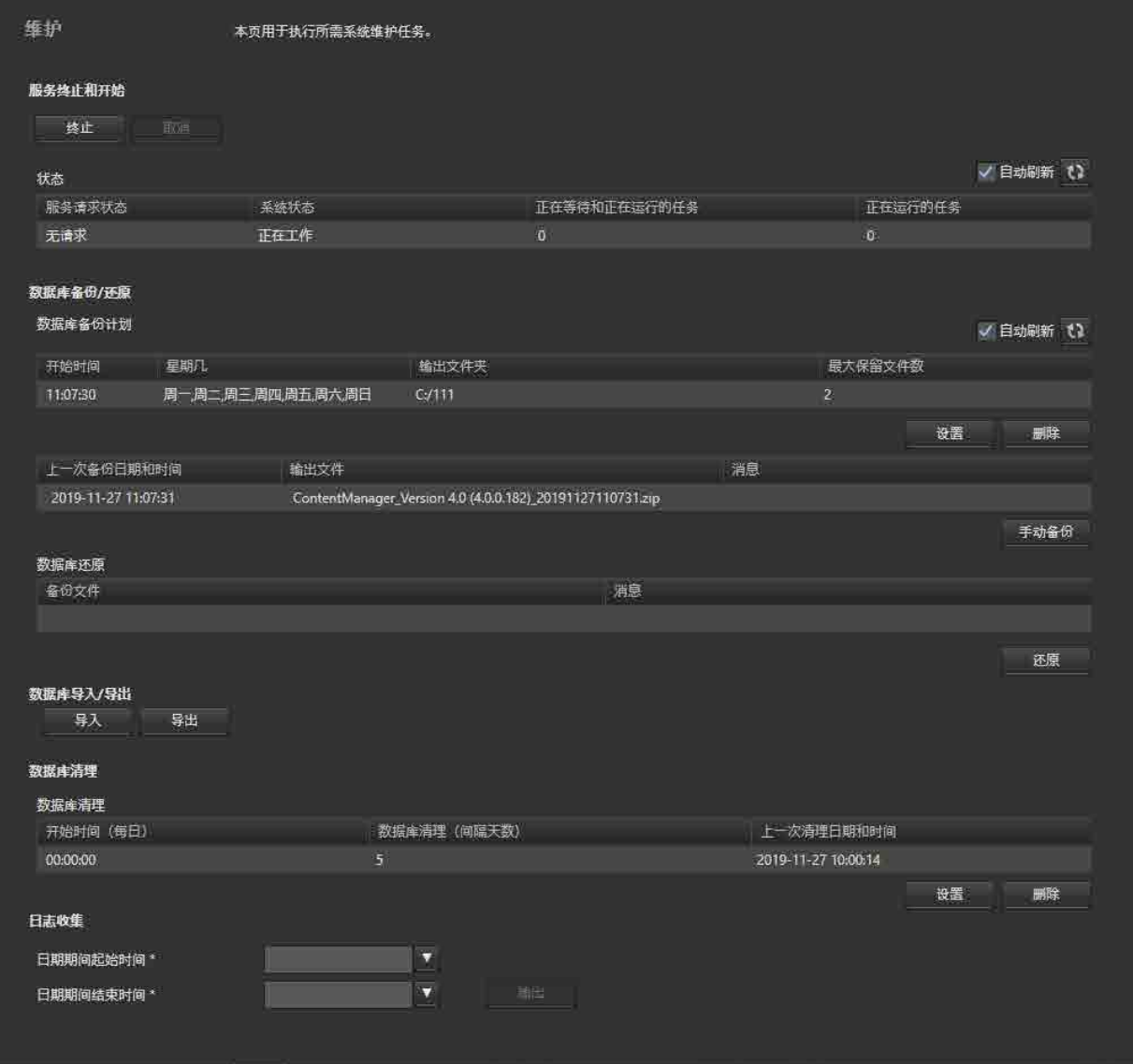

# **服务终止和开始**

终止或启动软件的服务。

# **[ 终止 ] ([ 开始 ]) 按键**

服务终止时, 按键会变为 [ 开始 ] 按键。 终止服务时, 确认 [ 状态 ] 的 [ 系统状态 ] 列中显示 "正在工作", 然后单击 [ 终止 ] 按键。 启动服务时, 确认 [ 状态 ] 的 [ 系统状态 ] 列中显示 "待机", 然后单击 [ 开始 ] 按键。 要取消服务终止 / 启动操作, 请单击 [ 取消 ] 按键。

# **注意**

如果 Optical Disc Archive Filer 正在运行, 则不能启动此软件服务。

# **状态**

显示服务状态。

- 服务请求状态 : 显示服务请求状态。
- 系统状态 : 显示系统处理状态。
	- ˇ 正在工作 : 运行正常
	- 待机 : 在待机模式中
- 失败 : 发生错误, 服务未运行
- 未准备就绪 : 未运行
- 正在等待和正在运行的任务 : 显示提示中或正在处理的已注册任务的数量。
- 正在运行的任务 : 显示正在处理或等待中的任务的数量。

### **数据库备份 / 还原**

备份并恢复数据库。

支持使用指定计划的常规备份和使用 [ 手动备份 ] 按键的立即备份方法。 将数据库恢复为备份时的状态。

#### **数据库备份计划**

显示指定的备份计划。

#### **设置备份计划**

- 1. 单击 [ 设置 ] 按键。 出现 [ 设置数据库备份计划 ] 对话框。
- 2. 在对话框中设置计划, 然后单击 [ 确定 ] 按键。
	- ˇ 开始时间 : 指定开始备份的时间。
	- ˇ 星期几 : 指定执行备份的天数 (支持多项选择)。
	- ˇ 输出文件夹 : 选择输出文件夹。
	- 最大保留文件数 : 指定要保留的之前备份文件的最大文件数。

要删除计划, 请单击 [ 删除 ] 按键。

#### **注意**

设置备份计划时, 无法为输出文件夹选择共享卷或网络驱动器。

#### **备份状态显示**

显示有关上一次数据库备份的信息。

- 上一次备份日期和时间
- 输出文件
- 消息

#### **[ 手动备份 ] 按键**

立即执行备份。

单击此按键时, 会出现一个对话框, 提示备份目标文件夹。 如果指定的文件夹不是使用备份计划备份文件的 文件夹, 将不会自动删除备份。

### **数据库还原**

- 备份文件
- 消息

#### **[ 还原 ] 按键**

开始还原数据库。 在 [ 还原 ] 对话框中选择备份文件。

### **数据库导入 / 导出**

导入数据库或导出数据库。 可以通过将已导出的数据库导入 Content Manager 的另一实例来统一数据库。 可导出所有 ODA 光盘的数据库或仅导出一个 ODA 光盘的数据库。

# **数据库清理**

定期自动删除已完成的任务。

- 开始时间 (每日) : 显示要删除已完成任务的日期和时间。
- 数据库清理 (间隔天数) : 显示已完成作业被删除前要保留的天数。
- 上一次清理日期和时间 : 显示上一次删除已完成任务时的日期和时间。

要设置用于删除已完成任务的计划, 请单击 [ 设置 ] 按键显示配置对话框。

# **日志收集**

将 Content Manager 日志保存到计算机。 指定日志保存的开始和结束日期, 然后单击 [ 输出 ] 按键。

# <span id="page-38-0"></span>**通知页面**

设置与发送电子邮件通知相关的设置。

本页仅为具有管理员权限的用户显示。

在下列情况下, 已向 [ 我的设置 ] 页面和 [ 用户和组 ] 页面上启用邮件通知的用户发送邮件通知。

- 归档 / 回迁完成时
- 归档 / 回迁失败时
- 新增帐户或更改密码时
- 重新发送密码时

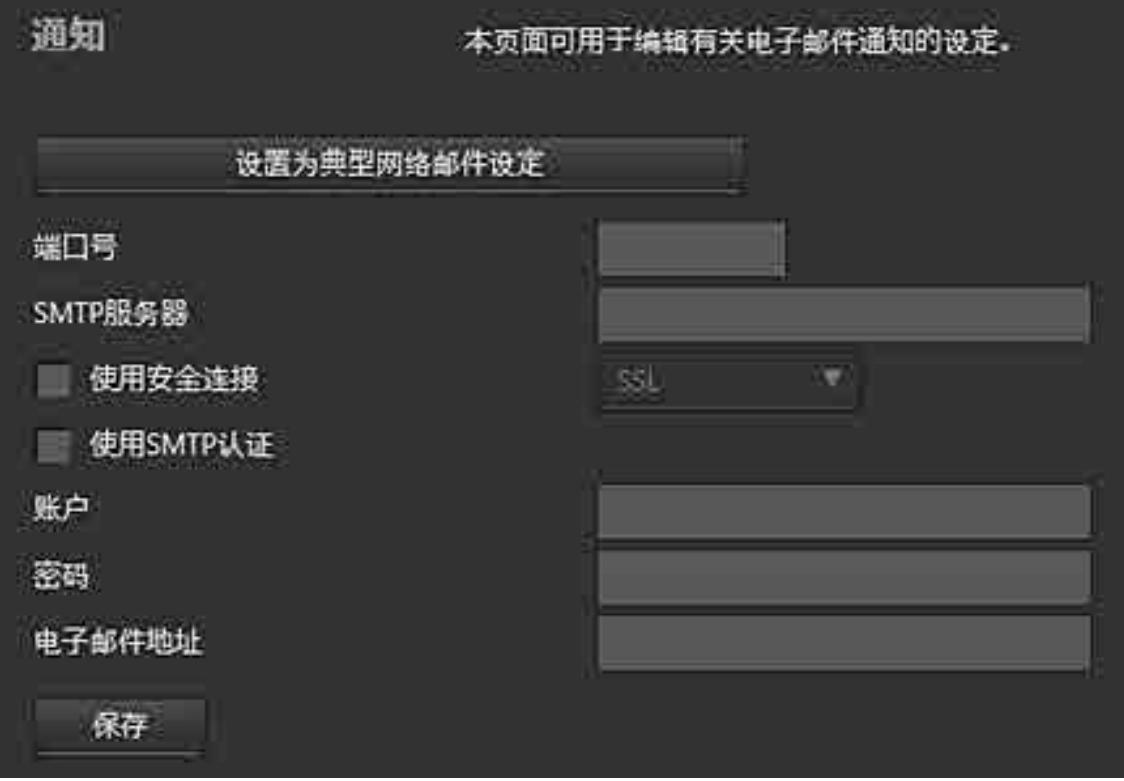

指定下列项目。

- 端口号
- SMTP 服务器
- 使用安全连接 : 勾选此复选框, 然后选择连接类型。
- 使用 SMTP 认证
- 账户 : 输入邮件服务器帐户。
- 密码 : 输入邮件服务器密码。
- 电子邮件地址 : 输入要发送电子邮件通知的电子邮件地址。

单击 [ 设置为典型网络邮件设定 ] 按键, 在各个字段中输入值 (本例中为 Gmail 设置)。 根据需要修改设置。

# **操作步骤**

本节介绍各软件功能的操作步骤。

- [正在归档](#page-40-0)
	- [使用拖放操作进行归档](#page-41-0)
	- [使用监控文件夹进行归档](#page-43-0)
	- [使用 Content Browser 进行归档](#page-44-0)
- [编辑元数据](#page-45-1)
	- [显示 / 编辑 ODA 光盘元数据](#page-45-0)
	- [显示 / 编辑文件元数据](#page-46-0)
	- [从归档文件提取元数据](#page-47-0)
- [回迁](#page-49-1)
	- [使用拖放操作进行回迁](#page-49-0)
	- [从搜索屏幕、 浏览屏幕或文件详细信息对话框进行回迁](#page-50-1)
- [搜索文件](#page-50-0)
- [注册面部图像数据](#page-51-0)
- [打印标签](#page-52-0)
- [导出文件列表](#page-53-0)
- [将元数据导出到 ODA 光盘](#page-54-0)
- [删除 ODA 光盘信息](#page-55-1)
- [删除 ODA 光盘中的文件 / 文件夹](#page-55-0)
- [更新数据库](#page-55-2)

# <span id="page-40-0"></span>**正在归档**

- [使用拖放操作进行归档](#page-41-0)
- [使用监控文件夹进行归档](#page-43-0)
- [使用 Content Browser 进行归档](#page-44-0)

# <span id="page-41-0"></span>**使用拖放操作进行归档**

# **归档存储介质或文件夹**

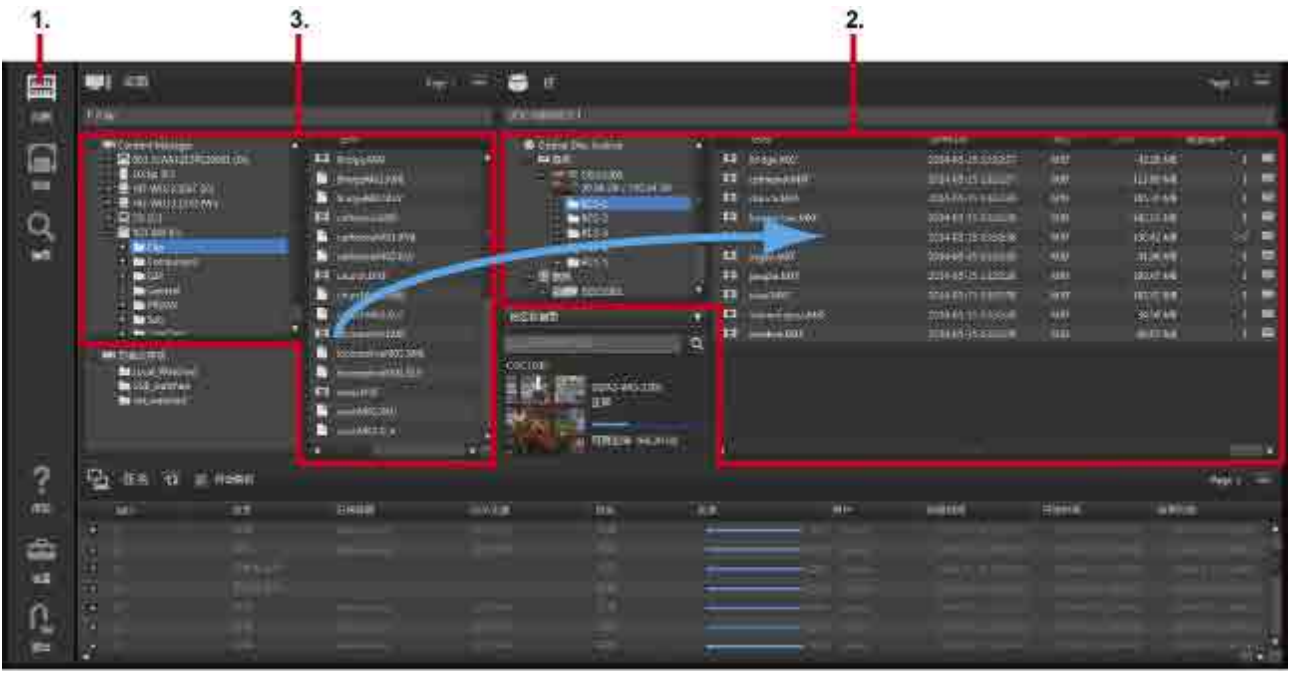

- 1. 在全局菜单中单击 [ 归档 ] 图标。
- 2. 在归档屏幕的库区域中显示用于存储文件 / 文件夹的 ODA 光盘。 如果 ODA 光盘的子文件夹中存储有文件 / 文件夹, 则还会显示子文件夹。

也可请求归档至脱机 ODA 光盘。 如果开始归档时 ODA 光盘为脱机状态, 全局菜单中会出现 ∧ 标志。 将鼠标至于该标志上并按住会显示一个工具提示, 通知用户未插入 ODA 光盘。 插入 ODA 光盘以继续。 可以将要归档的文件 / 文件夹拖放到库区域的以下位置。

- 树区域中的 ODA 光盘或文件夹
- ˇ 列表区域

**注意**

以下情况不支持归档操作。 如果归档请求期间发生下列其中一种情况, 会显示一条警告消息且不会注册 任务。

- ˇ ODA 光盘状态不是 "正常" 时
- 归档数据可能超过 ODA 光盘的总容量时
- $\circ$  一次要归档的文件 / 文件夹数超过 ODA 光盘的最大文件数时  $^{\text{th}}$
- ODA 光盘中的文件 / 文件夹总数可能超过最大文件数时 <sup>1)</sup>
- ◎ 启用了缓存且复制到缓存文件夹的文件可能超过驱动器的总容量时
- 勾选了 [ 复制到本地磁盘 ] 复选框且复制到本地磁盘的文件可能超过复制目标驱动器的总容量时
- 1) 有关最大文件数的详细信息, 请参阅 Optical Disc Archive Utility 的帮助。
- 3. 在桌面区域中选择要归档的文件或文件夹。

可以在桌面区域中选择以下项。

- 树区域中的 Professional Disc、 SxS 存储卡和文件夹
- ˇ 列表区域中的文件或文件夹

如果同时从不同文件夹或存储介质归档文件 / 文件夹,请参阅下面的"[从不同存储介质或文件夹归档文件"](#page-43-1)。

**注意**

如果在树区域或列表区域中选择了 ODA 光盘或 HDD, 则不支持归档。 支持对 Professional Disc 和 SxS 存 储卡执行归档。

4. 将选定文件或文件夹拖放到目标 ODA 光盘或文件夹。

出现 [ 归档请求 ] 对话框。 拖放的文件 / 文件夹会显示在该对话框左侧的树区域中。

从 Professional Disc 或网络驱动器执行归档时, 如果 "设置" 屏幕的[归档页面](#page-34-0)上当前禁用缓存, 则会出现 一条确认消息, 询问是否使用缓存。 如果要在归档过程中提取元数据, 请选择 [ 是 ]。

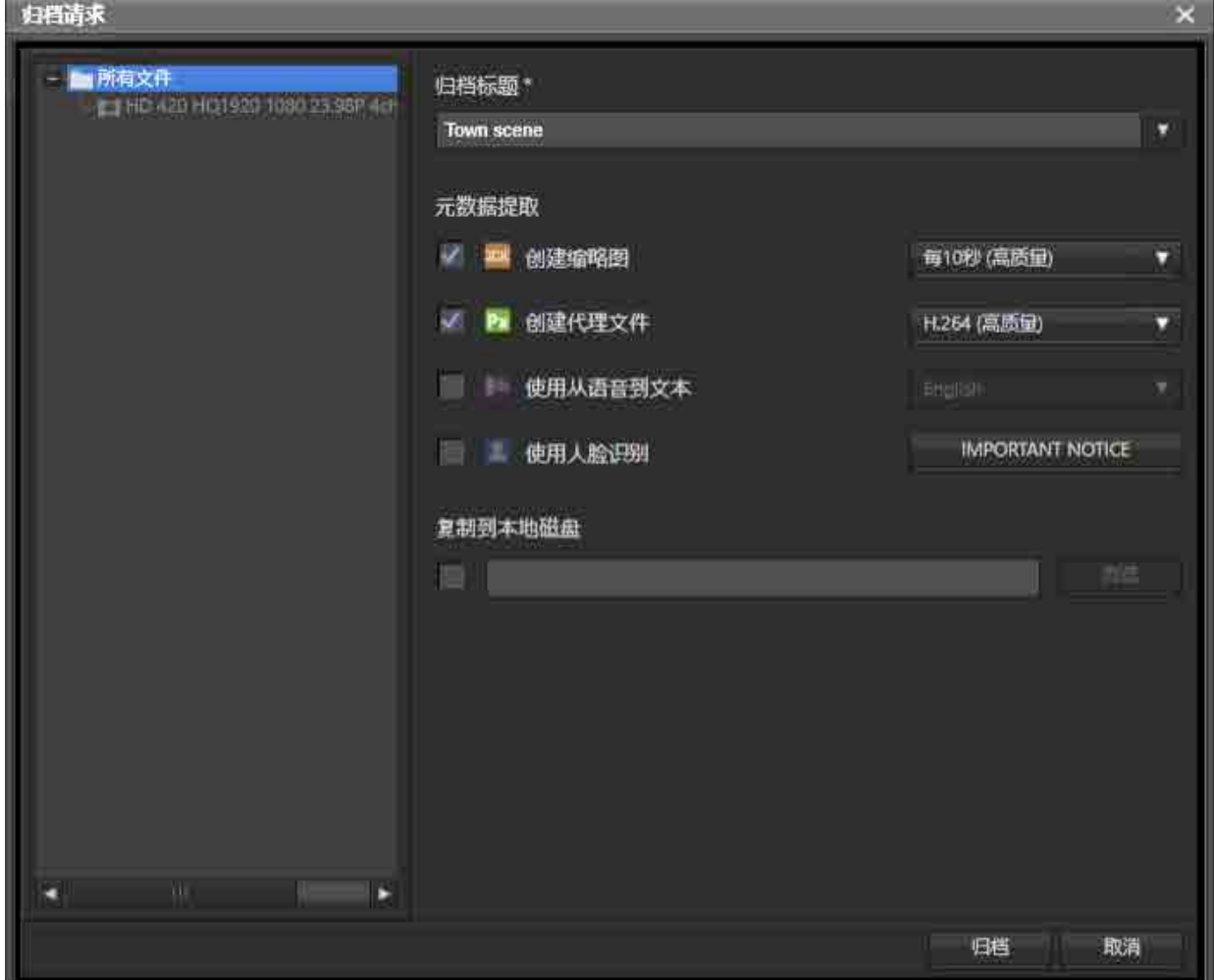

5. 输入归档标题, 在 [ 元数据提取 ] 中选择要提取的元数据。

如果在禁用缓存的情况下从 Professional Disc 或网络驱动器进行归档, 则无法选择元数据。

ˇ 创建缩略图 :

定期创建缩略图。 可以从下拉列表选择要创建缩略图的时间间隔和图像质量。

。 创建代理文件 :

创建用于预览的 Proxy 文件。 可以从下拉菜单中选择 Proxy 文件格式和图像质量。

- 使用从语音到文本 : 将文件中的语音数据转录为文本信息。 搜索文件时, 可以在搜索字符串中包含转录的文本信息。 可 以从下拉列表中选择语言。 macOS 版本中不会显示此项。
- ˇ 使用人脸识别 : 使用面部识别功能提取视频文件中出现人物面部的位置。 搜索某个人时, 可以注册并使用面部图像数

据。

使用人脸识别之前, 请查看重要通知。 在 [ 归档请求 ] 对话框中单击 [IMPORTANT NOTICE] 按键以显示 重要通知。

6. 要在归档文件夹 / 文件的同时将其复制到本地计算机,请勾选 [ 复制到本地磁盘 ] 复选框并指定复制目的地。

7. 单击 [ 归档 ] 按键。

任务区域中即已注册并处理归档任务。

如果归档目的地文件夹中存在相同名称的文件, 会出现一个确认对话框。 请选择是归档并在文件名中附 加数字前缀还是取消。

# <span id="page-43-1"></span>**从不同存储介质或文件夹归档文件**

如果要从多个存储介质或文件夹中归档文件, 请使用 [ 占位符 ] 对话框。

- 1. 在全局菜单中单击 [ 归档 ] 图标。
- 2. 在归档屏幕的库区域中显示用于存储文件 / 文件夹的 ODA 光盘。 如果 ODA 光盘的子文件夹中存储有文件 / 文件夹, 则还会显示子文件夹。
- 3. 从桌面区域的下拉菜单中选择 [ 打开占位符 ]。 出现 [ 占位符 ] 对话框。

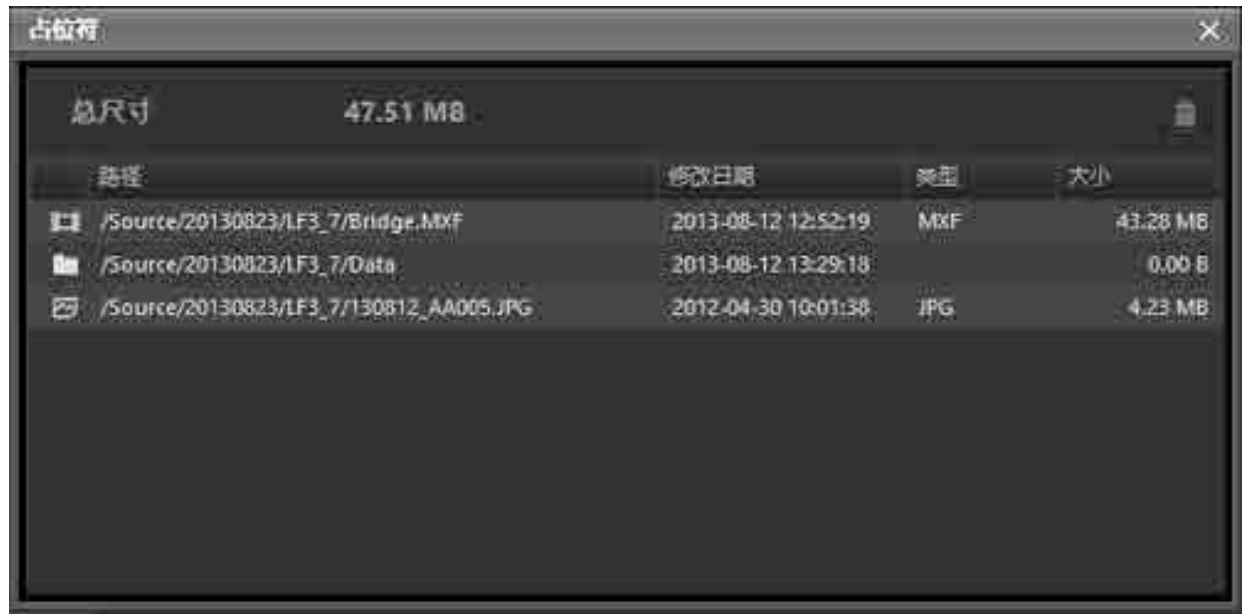

- 4. 从桌面区域将要归档的文件拖放到 [ 占位符 ] 对话框。
- 5. 在 [ 占位符 ] 对话框中选择文件或文件夹, 然后将其拖放到库区域。 如果仅选择某些文件或文件夹并拖至库区域, 则仅归档选定的文件 / 文件夹。
- 6. 在 [ 归档请求 ] 对话框中, 指定上述步骤 5 至 7 中所需的元数据并开始归档。

# <span id="page-43-0"></span>**使用监控文件夹进行归档**

此功能可以在指定文件夹中创建文件时自动归档文件。 借助此功能, 可使用捕获应用程序从磁带存储介质捕 获素材, 然后自动归档捕获的文件。

#### **注意**

- 监控文件夹中创建的文件在归档后会被自动删除。 然而, 在监控文件夹中创建的文件夹不会被自动删除。 要删除此类文件夹, 应根据需要使用资源管理器 (Windows) 或 Finder (macOS)。
- 使用监控文件夹功能不会归档只读文件。
- 1. 在边栏中单击 [ 设置 ] 图标。
- 2. 单击 [ 归档 ] 按键。
- 3. 在 [ 监控文件夹 ] 中单击 [ 添加 ] 按键。

出现 [ 添加监控文件夹 ] 对话框。

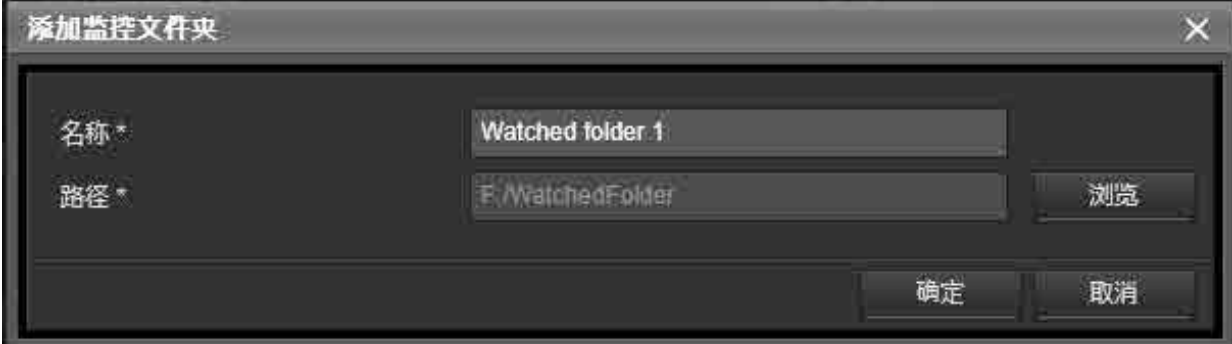

4. 输入文件夹名称。

文件夹名称是在归档屏幕的监控文件夹显示区域中显示的名称。

- 5. 单击 [ 路径 ] 的 [ 浏览 ] 按键, 指定要监控的文件夹的路径。
- 6. 在全局菜单中单击 [ 归档 ] 图标。
- 7. 在监控文件夹显示区域中选择要监控的文件夹, 将其拖放到库区域的归档目标文件夹中。 出现 [ 监控归档请求 ] 对话框。
- 8. 指定归档标题、 要提取的元数据和其他选项。 有关详细信息, 请参阅 "[使用拖放操作进行归档"](#page-41-0)。
- 9. 单击 [ 监控归档请求 ] 对话框中的 [ 开始 ] 按键。

系统开始监控文件夹。 文件夹被监控后, 监控文件夹区域中的文件夹图标即会变为

10.要停止监控文件夹, 选择监控文件夹显示区域的树区域中的 [ 监控文件夹 ], 在列表区域中选择想要停止 监控的监控文件夹, 然后从下拉菜单中选择 [ 停止监控 ]。

# <span id="page-44-0"></span>**使用 Content Browser 进行归档**

此功能可以从 Sony Content Browser 归档请求的文件。

Content Browser 是一款软件应用程序, 用于操作在 XDCAM EX、 XDCAM 和 NXCAM 设备中使用的剪辑和剪辑 列表。

- 1. 在 Content Browser 中, 通过 Content Manager 请求归档操作。 Content Manager 会打开一个新的 Web 浏览器标签, 并出现 [ 占位符 ] 对话框。 此时, 在 Content Browser 中选定的文件夹会添加到 [ 占位符 ] 对话框中。
- 2. 对文件夹执行拖放操作以便归档。 有关详细信息, 请参阅 "[使用拖放操作进行归档"](#page-41-0)。

# **注意**

如果当前未登录到 Content Manager, 则会显示登录屏幕。 成功登录后会出现 [ 占位符 ] 对话框。

# <span id="page-45-1"></span>**编辑元数据**

- [显示 / 编辑 ODA 光盘元数据](#page-45-0)
- [显示 / 编辑文件元数据](#page-46-0)
- [从归档文件提取元数据](#page-47-0)

# <span id="page-45-0"></span>**显示 / 编辑 ODA 光盘元数据**

可显示 / 编辑 ODA 光盘元数据。

- 1. 在全局菜单中单击 [ 浏览 ] 图标。
- 2. 将浏览屏幕设置为 ODA 光盘视图, 选择要编辑其元数据的 ODA 光盘。

3. 从 ODA 光盘信息区域的下拉菜单中选择 [ 编辑元数据 ]。 出现 [ 编辑 ODA 光盘元数据 ] 对话框。

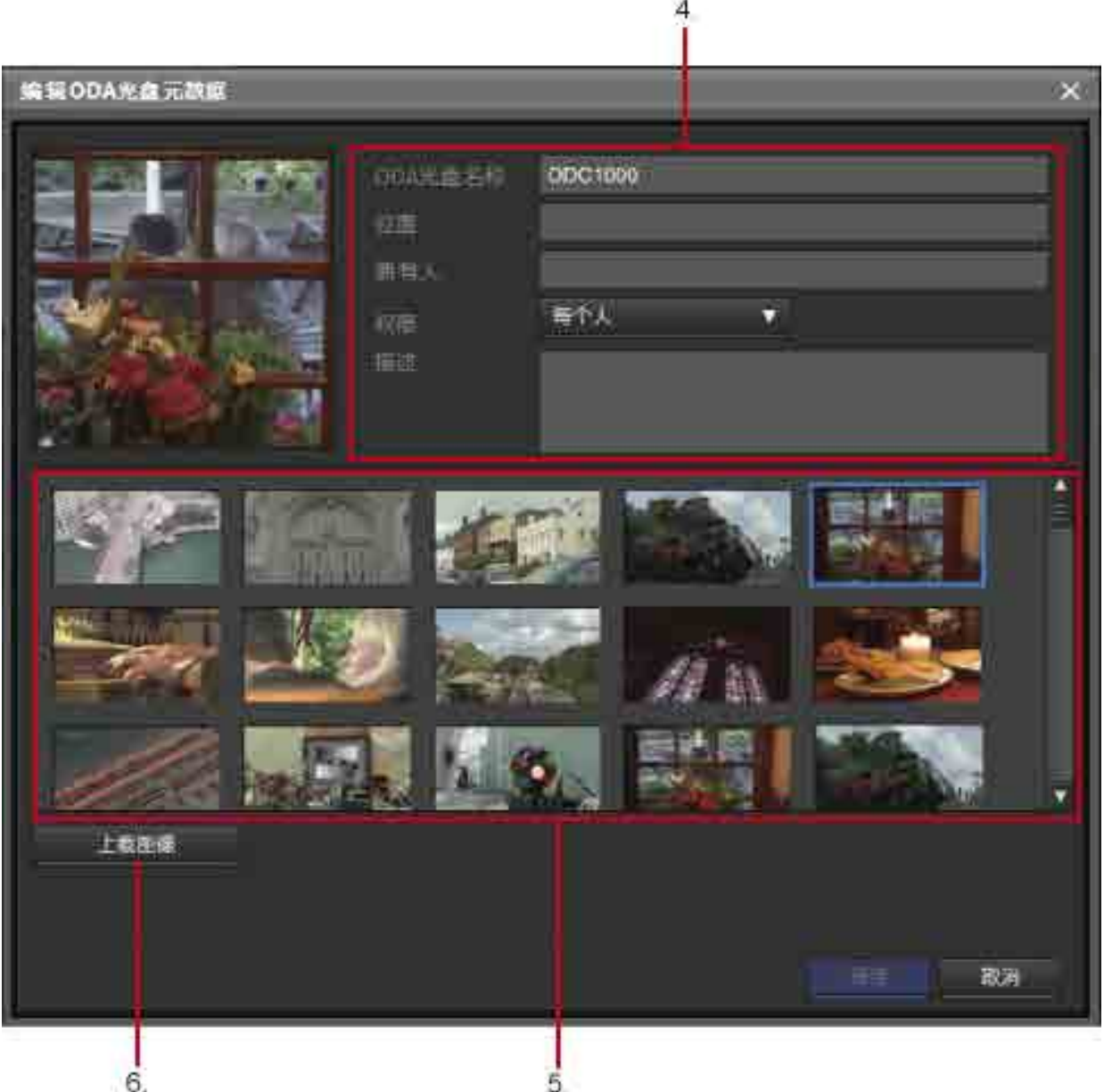

- 4. 编辑元数据。
- 5. 从显示的缩略图中单击要设置为 ODA 光盘代表图像的图像。 所选图像即会成为代表图像。
- 6. 要将本地计算机上的图像设置为代表图像, 单击 [ 上载图像 ] 按键并选择图像文件以将图像添加到缩略图。 然后选择添加的缩略图, 将其设置为代表图像。
- 7. 单击 [ 保存 ] 按键。 信息已保存。

# <span id="page-46-0"></span>**显示 / 编辑文件元数据**

可显示在 "浏览"、 "搜索" 或 "归档" 屏幕中所选归档文件的元数据。 还可同时编辑多个文件的元数据。 1. 从归档屏幕、 浏览屏幕或搜索屏幕内库区域的文件列表中选择要编辑其元数据的文件。

2. 从下拉菜单中选择 [ 编辑元数据 ]。

出现 [ 编辑元数据 ] 对话框。

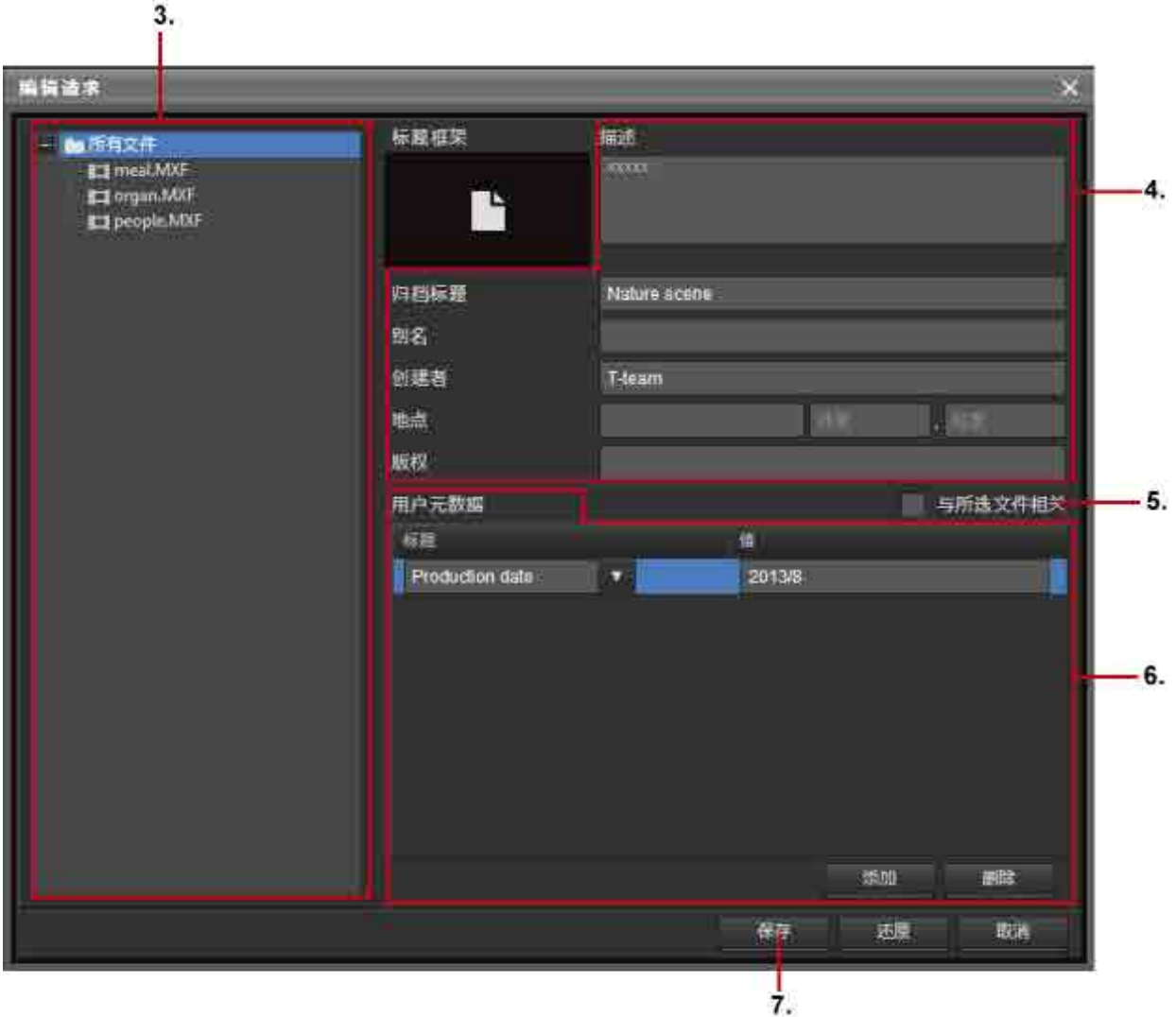

- 3. 要同时编辑所有文件的元数据, 请选择 [ 所有文件 ]。 要仅编辑特定文件 / 文件夹的元数据, 请在 [ 所有文件 ] 下选择文件和文件夹。
- 4. 编辑元数据。

可编辑描述、 归档标题、 别名、 创建者、 地点和版权。

- 5. 要将选定文件彼此关联, 请勾选 [ 与所选文件相关 ] 复选框。
- 6. 要添加元数据项目, 单击 [ 添加 ] 按键并输入元数据的标题和值。
- 7. 单击 [ 保存 ] 按键。 已保存编辑的元数据。

# <span id="page-47-0"></span>**从归档文件提取元数据**

如果在归档时未提取元数据或要重新提取元数据, 则可以从文件提取元数据。

- 1. 在全局菜单中单击 [ 归档 ] 图标。
- 2. 在归档屏幕的库区域中选择要提取其元数据的文件。

3. 从下拉菜单中选择 [ 提取元数据 ]。

出现 [ 提取元数据 ] 对话框。

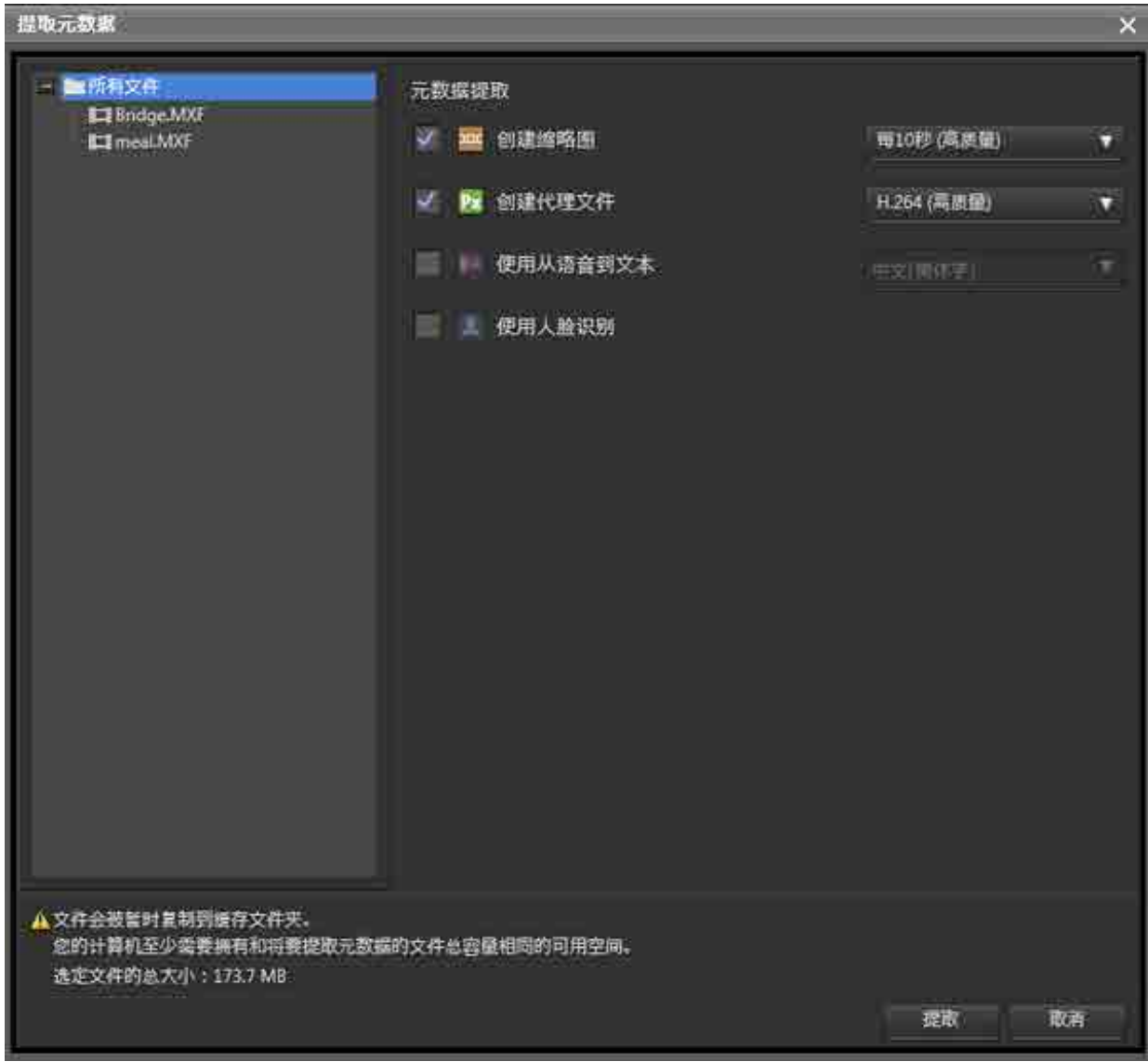

- 4. 选择要提取的元数据。
	- ˇ 创建缩略图 :

定期创建缩略图。 可以从下拉列表选择要创建缩略图的时间间隔和图像质量。

ˇ 创建代理文件 :

创建用于预览的 Proxy 文件。 可以从下拉菜单中选择 Proxy 文件格式和图像质量。

○ 使用从语音到文本 :

将文件中的语音数据转录为文本信息。 搜索文件时, 可以在搜索字符串中包含转录的文本信息。 可 以从下拉列表中选择语言。 macOS 版本中不会显示此项。

- ˇ 使用人脸识别 : 使用面部识别功能提取视频文件中出现人物面部的位置。 搜索某个人时, 可以注册并使用面部图像数 据。
- 5. 单击 [ 提取 ] 按键。

此时即已在 Content Manager 数据库中提取并注册元数据。

#### **注意**

提取元数据时, 使用在"设置"屏幕的 [ 归档 ] 页面中指定的缓存文件夹。 因此, 缓存文件夹所在驱动器的 可用空间必须大于要提取元数据的文件总大小。 如果出现错误消息, 表示缓存目标存储器中的可用空间不足, 请删除包含缓存文件夹的驱动器上不必要的数据, 或在 [ 归档 ] 页面的 [ 高速缓存文件夹 ] 中将文件夹设置在另 一个具有足够可用空间的驱动器上。

# <span id="page-49-1"></span>**回迁**

- [使用拖放操作进行回迁](#page-49-0)
- <span id="page-49-0"></span>• [从搜索屏幕、 浏览屏幕或文件详细信息对话框进行回迁](#page-50-1)

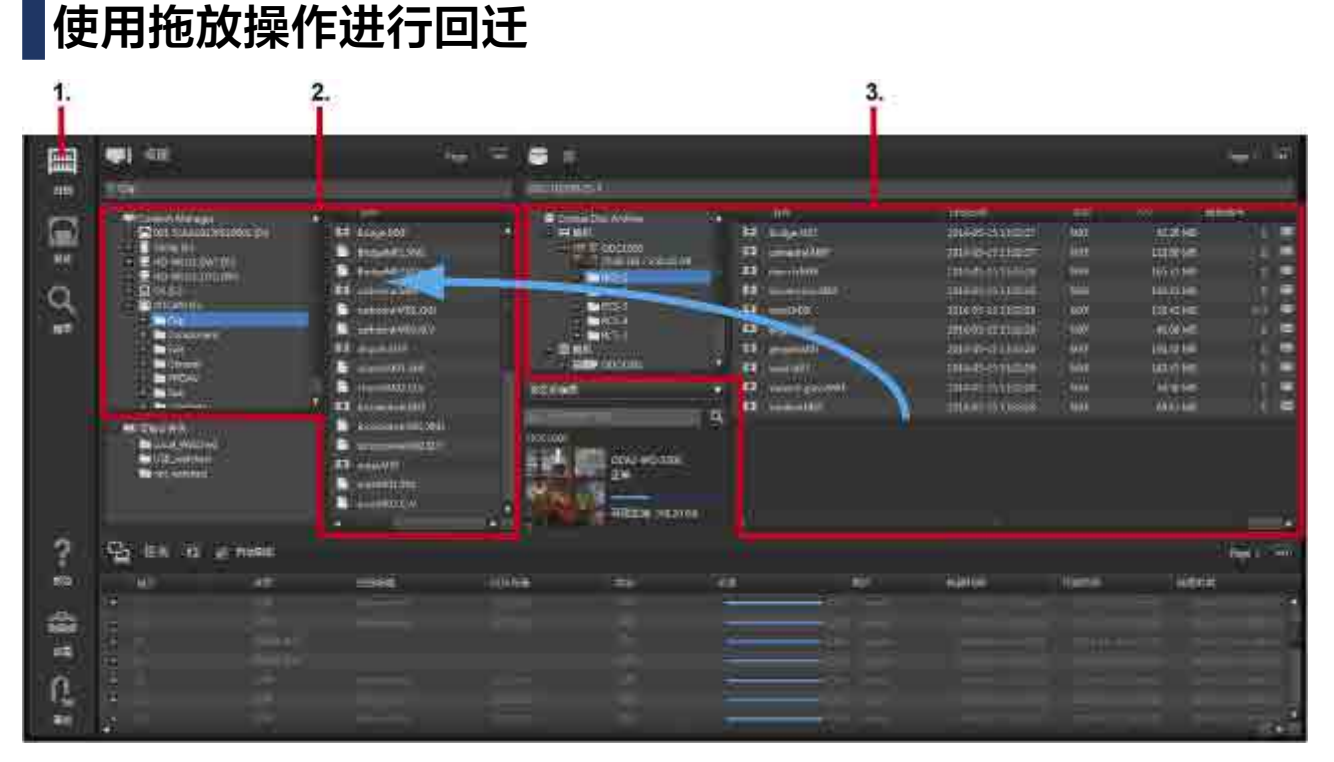

#### 1. 在全局菜单中单击 [ 归档 ] 图标。

- 2. 在桌面区域中显示要在其中保存回迁文件的文件夹。 可以将要回迁的文件拖放到桌面区域的以下位置。
	- ˇ 树区域中的存储介质或文件夹
	- ˇ 列表区域
- 3. 在库区域中, 选择 ODA 光盘或 ODA 光盘中存储的文件已进行回迁。

#### 只能选择一个 ODA 光盘。

也可以请求从脱机 ODA 光盘中回迁。如果开始回迁时 ODA 光盘为脱机状态,全局菜单中会出现 /\\ 标志。 将鼠标至于该标志上并按住会显示一个工具提示, 通知用户未插入 ODA 光盘。 插入 ODA 光盘以继续。 可以在库区域中选择以下项。

- 树区域中的 ODA 光盘或文件夹
- ˇ 列表区域中的文件或文件夹

### **注意**

ODA 光盘状态不是 "正常" 或 "只读" 时, 不能进行回迁。

- 4. 将选定 ODA 光盘或文件拖放到保存目的地文件夹。 如果回迁目的地文件夹中存在相同名称的文件, 会出现一个确认对话框。 请选择是回迁并在文件名中附 加数字前缀还是取消。
- 5. 要将回迁处理的优先级设为高于其他任务, 请在 [ 确认 ] 对话框中勾选 [ 将任务优先级设为高 ]。 启用此复选框将优先处理回迁任务, 然后再处理其他当前正在处理或正在等待的任务。
- 6. 单击 [ 是 ]。 任务区域中即已注册并处理回迁任务。

# <span id="page-50-1"></span>**从搜索屏幕、 浏览屏幕或文件详细信息对话框进行回迁**

1. 在搜索屏幕或浏览屏幕中勾选要回迁的文件或文件夹, 然后从下拉菜单中选择 [ 回迁 ]。 也可以在 [ 文件详细信息 ] 对话框中选择要回迁的文件以显示文件并单击 [ 回迁 ] 按键。 出现 [ 回迁 ] 对话框。 选择的文件会显示在篮子中。

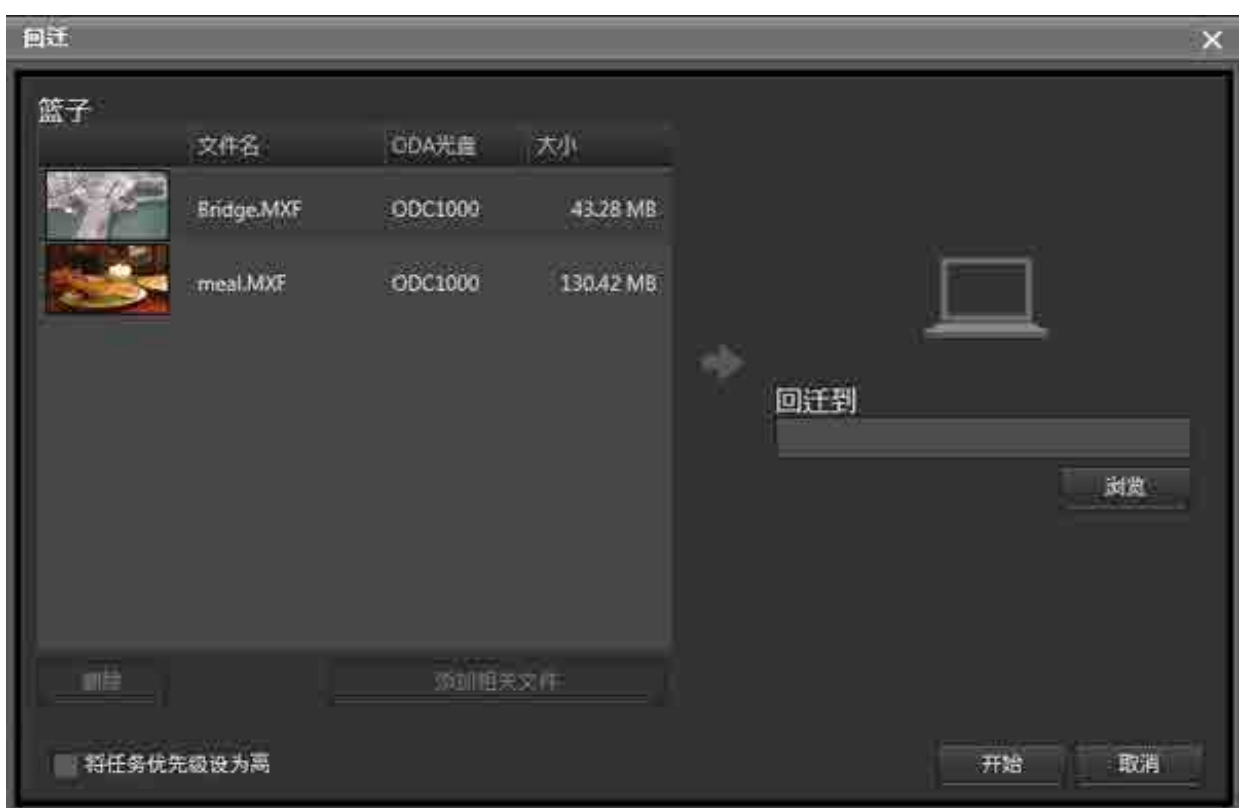

- 2. 单击 [ 回迁到 ] 下的 [ 浏览 ] 按键, 在回迁后指定保存数据的位置。
- 3. 若还要回迁与选定文件相关的文件, 则在篮子中选择文件并单击 [ 添加相关文件 ] 按键。 必须先使[用编辑元数据对话框](#page-46-0)设置相关文件。 要从篮子删除文件, 请选择文件并单击 [ 删除 ] 按键。
- 4. 要将回迁处理的优先级设为高于其他任务, 请勾选 [ 将任务优先级设为高 ]。 启用此复选框将优先处理回迁任务, 然后再处理其他当前正在处理或正在等待的任务。
- 5. 单击 [ 开始 ] 按键开始回迁文件。

<span id="page-50-0"></span>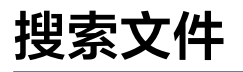

可以按照元数据文本、 日期和人物的面部图像来搜索文件。

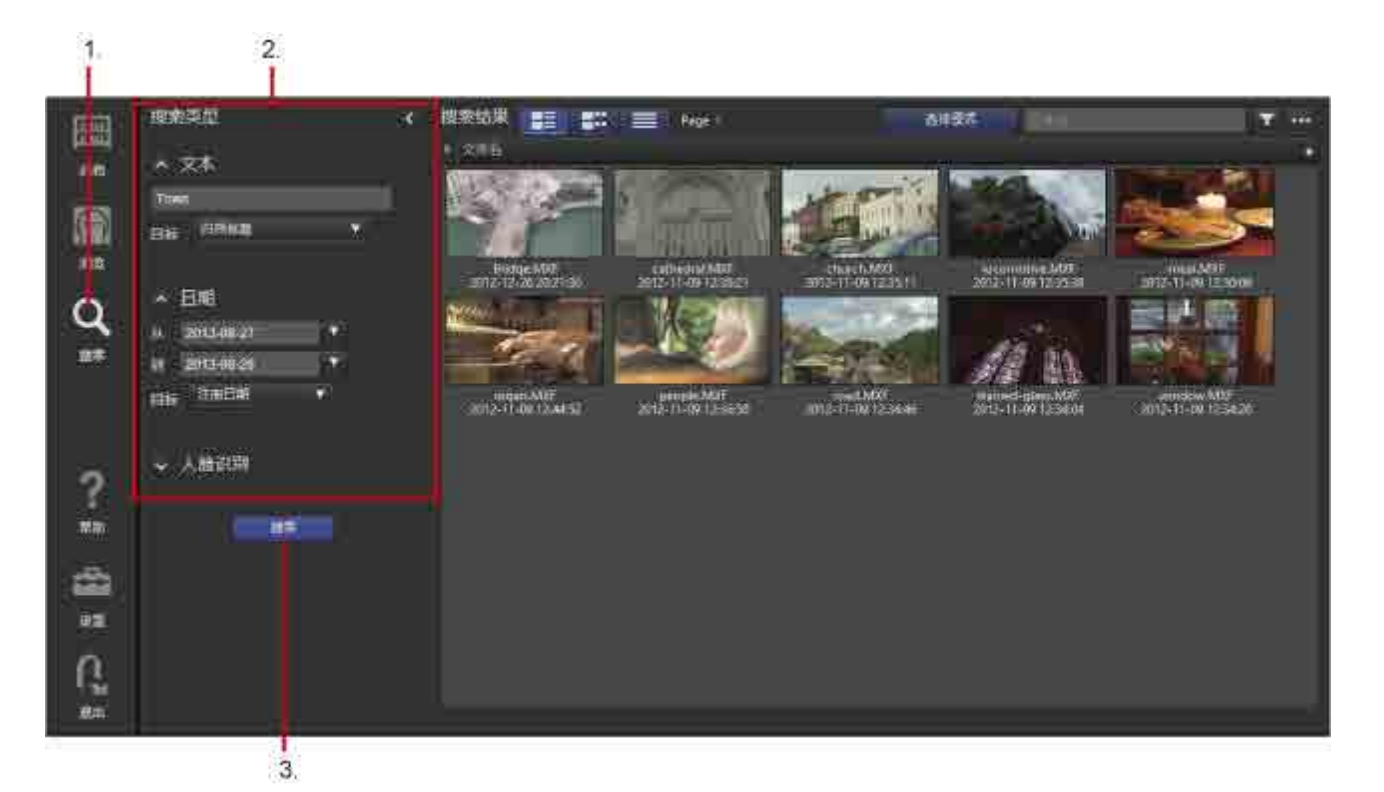

- 1. 在边栏中单击 [ 搜索 ] 图标。
- 2. 在 [ 搜索类型 ] 区域中指定搜索关键条件。 可以指定以下搜索关键条件。
	- ˇ **文本**

输入搜索文本并从下拉列表中选择搜索目标。 除了元数据值以外, 还可以使用从语音到文本功能来搜 索转录的文本。

ˇ **日期**

按照创建日期或注册日期在指定间隔时间进行搜索。

ˇ **人脸识别**

选择某个人, 以使用面部识别功能来搜索人物的已注册面部图像。 要搜索某个人, 必须先将此人的 [面部图像注册](#page-51-0)。

3. 单击 [ 搜索 ] 按键。

此时即会执行搜索并显示搜索结果。

### **注意**

- 当搜索语音识别文本或某个人时, 搜索精确度可能视数据质量和记录情况而不同。
- 选择多个人或选择一个人时, 搜索人的搜索精确度有所不同。

# <span id="page-51-0"></span>**注册面部图像数据**

必须预先注册人物的面部图像, 才能使用面部图像搜索功能。 必须为每个人注册五个不同的面部图像。

- 1. 在边栏中单击 [ 搜索 ] 图标。
- 2. 在 [ 搜索类型 ] 区域中单击 [ 人脸识别 ] 以打开人物列表。
- 3. 单击 2. 按键。

出现 [ 人脸注册 ] 对话框。

- 4. 单击 [ 上载图像 ] 按键上载人物的面部图像。 当检测到面部时, 面部图像会显示在对话框中。
- 5. 选择五个面部图像。 如果选择的面部图像不足五个或超过五个, 则无法注册面部图像。
- 6. 在 [ 姓名 ] 中输入名称。
- 7. 单击 [ 注册 ] 按键。

已注册面部图像数据。

要删除已注册的面部图像数据, 请在人物列表中勾选待删除图像的复选框并单击 X 按键。

# <span id="page-52-0"></span>**打印标签**

可以在标签上打印选定 ODA 光盘的元数据。

- 1. 在全局菜单中单击 [ 浏览 ] 图标。
- 2. 将屏幕设为 ODA 光盘视图, 然后在树区域中选择 ODA 光盘。
- 3. 单击 [ 打印标签 ] 按键。

出现 [ 打印标签 ] 对话框。

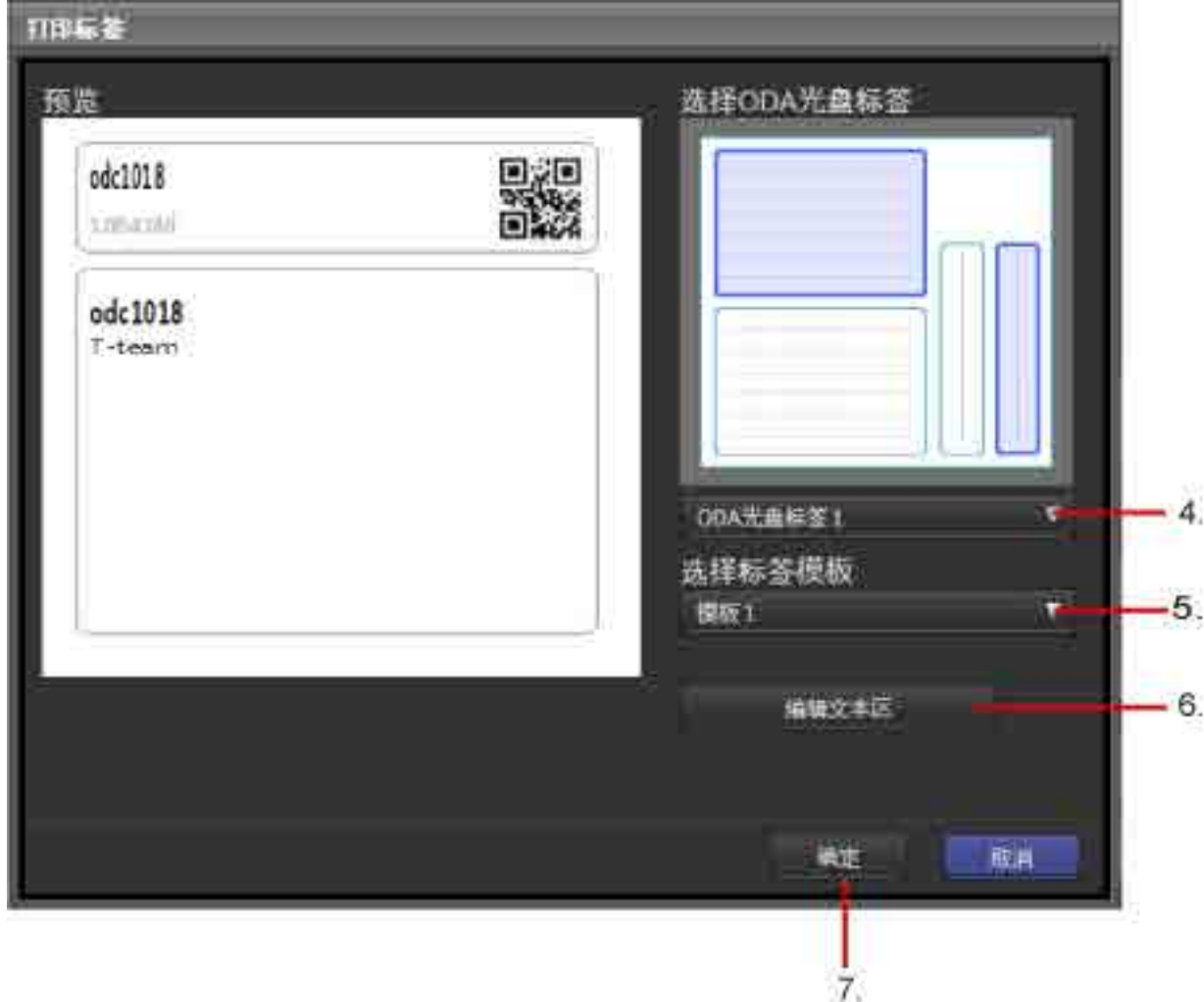

- 4. 在 [ 选择 ODA 光盘标签 ] 下拉列表中选择要打印的标签的类型。
	- ODA 光盘标签 1 : 打印 ODA 光盘随附的第一个标签组。
	- ODA 光盘标签 2 : 打印 ODA 光盘随附的第二个标签组。
- ˇ 空白页 : 打印任意标签。
- 5. 在 [ 选择标签模板 ] 下拉列表中选择标签模板。 [ 预览 ] 区域中会显示标签预览。
- 6. 根据需要单击 [ 编辑文本区 ] 按键以更改标签上打印的描述。
- 7. 单击 [ 确定 ] 按键。 出现打印预览。
- 8. 使用浏览器的打印功能来打印标签。

打印时建议使用以下设置。

- 页边距 : 0 (无)
- 页眉 / 页脚 : 关闭

# <span id="page-53-0"></span>**导出文件列表**

您可以导出 ODA 光盘上归档的文件的列表。 以 XML 或 CSV 格式导出文件列表。

对于 XML, 将 ODA 光盘和文件信息导出到 ZIP 文件。 还可以导出 ODA 光盘代表图像。 对于 CSV, 导出文件信息。

- 1. 在全局菜单中单击 [ 浏览 ] 图标。
- 2. 将屏幕设为 ODA 光盘视图, 然后在树区域中选择 ODA 光盘。

3. 从下拉菜单中选择 [ 导出文件列表 ]。

出现 [ 导出文件列表 ] 对话框。

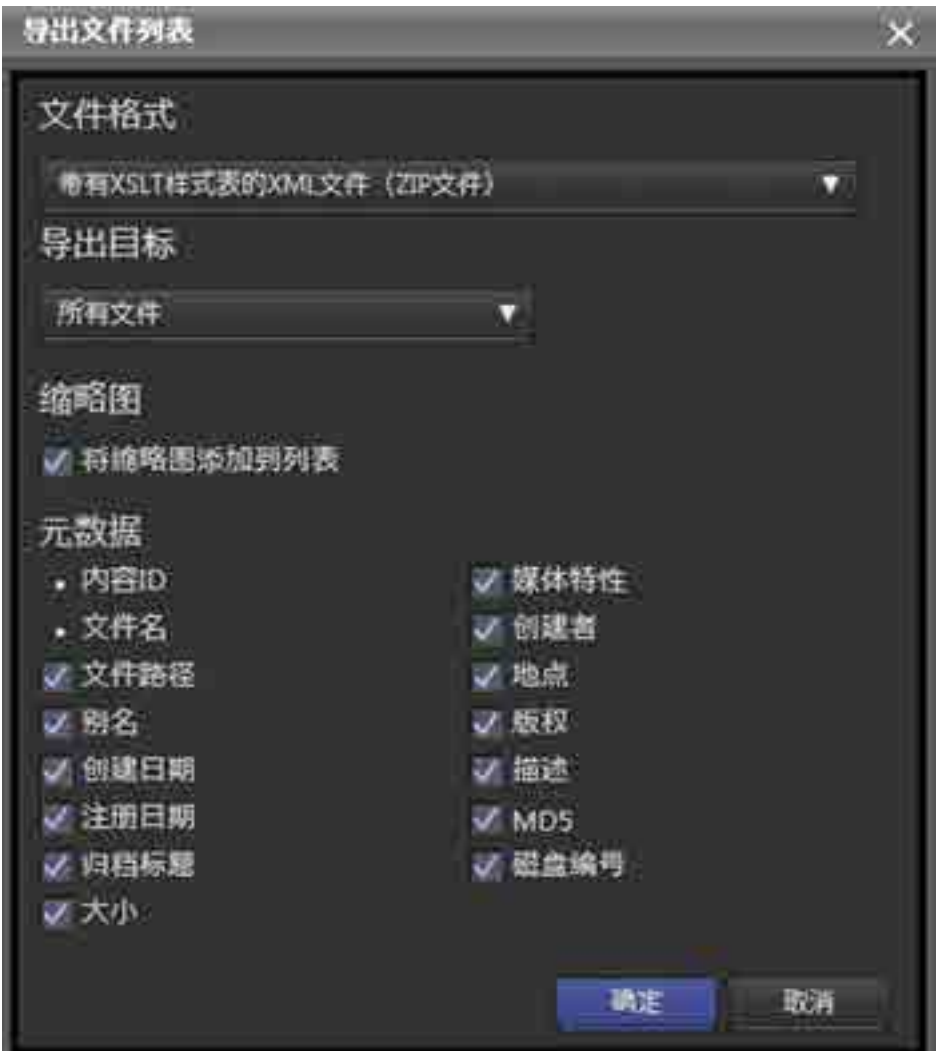

- 4. 在 [ 文件格式 ] 中选择 XML 或 CSV。
- 5. 在 [ 导出目标 ] 下选择是导出文件列表中的所有文件还是仅导出带复选标记的文件。
- 6. 如果选中 XML, 选择要导出的项目。
	- 缩略图 : 选择是否导出 ODA 光盘和文件标题框架。
	- 元数据: 选择要导出的文件元数据项目 (选择 [ 媒体特性 ] 时会导出视频信息、 音频信息和长度 ) 。
- 7. 单击 [ 确定 ] 按键。
- 8. 根据 Web 浏览器设置和显示保存文件。

如果选中 XML 格式, 解压缩 zip 文件以显示 XML 文件。

### **注意**

可以在 Internet Explorer 和 Safari 中浏览 XML 文件。

# <span id="page-54-0"></span>**将元数据导出到 ODA 光盘**

可使用 Content Manager 将 ODA 光盘上文件的元数据从数据库导出到 ODA 光盘, 然后使用另一个 Content Manager 实例从此 ODA 光盘导入元数据。

#### **导出元数据**

- 1. 在浏览屏幕的库区域中选择联机 ODA 光盘。
- 2. 从下拉菜单中选择 [ 导出元数据 ]。 元数据已从数据库导出到 ODA 光盘。

#### **导入元数据**

- 1. 在导入目标计算机上使用 Content Manager, 将 ODA 光盘插入驱动器。 此时会出现一个[确认对话框](#page-55-2), 提示您更新数据库。
- 2. 选择 [ 导入数据库 ] 并单击 [ 确定 ]。 元数据已导入数据库, 且该 ODA 光盘显示在归档屏幕的库区域中。

# <span id="page-55-1"></span>**删除 ODA 光盘信息**

可删除脱机 ODA 光盘的光盘信息。 此功能不会删除 ODA 光盘中的原始视频文件。 要彻底删除文件, 请使用 Optical Disc Archive Utility。

- 1. 将浏览屏幕设置为 ODA 光盘视图, 然后选择要删除的 ODA 光盘。 也可以在归档屏幕库区域的树区域中选择 [ 脱机 ], 然后在列表区域中选择要删除的 ODA 光盘。
- 2. 从下拉菜单中选择 [ 删除 ]。
- 3. 出现确认对话框时单击 [ 是 ]。 ODA 光盘信息即已删除。

# <span id="page-55-0"></span>**删除 ODA 光盘中的文件 / 文件夹**

可以删除联机 ODA 光盘中存储的文件和文件夹。

- 1. 从归档屏幕的库区域或浏览屏幕或搜索屏幕的文件列表中选择要删除的文件 / 文件夹。
- 2. 从下拉菜单中选择 [ 删除 ]。
- 3. 出现确认对话框时单击 [ 是 ]。 文件 / 文件夹以及相应信息均会从 ODA 光盘中删除。

# <span id="page-55-2"></span>**更新数据库**

在将已使用其他应用程序在其上创建、 更新或复制文件的 ODA 光盘插入驱动器时, 会出现一条确认对话框, 询问您是否更新数据库。 这意味着, ODA 光盘上文件的信息与 Content Manager 数据库中的内容不一致, 除 非更新数据库, 否则无法将文件归档到 ODA 光盘或从 ODA 光盘回迁文件。 如果只是将 ODA 光盘上的文件归 档到另一 ODA 光盘, 则无需更新数据库。

在确认对话框中选择以下选项之一, 然后单击 [ 确定 ]。

- 导入数据库 : 选择此选项[可将元数据导出至 ODA 光盘。](#page-54-0) 导入 ODA 光盘上保存的元数据并更新数据库。
- 在数据库中注册并提取元数据 : 在数据库中注册 ODA 光盘的文件信息, 同时提取缩略图、 代理视频和其他元数据。 选择此选项并单击 [ 确定 ] 后, 会出现一个对话框, 提示您选择要提取的元数据的类型。 有关要提取的 元数据的类型的详细信息, 请参阅 ["从归档文件提取元数据](#page-47-0)"。 选择此选项时, 需要一定的时间才能提取元数据并完成数据库更新。

• 仅在数据库中注册 :

在数据库中注册文件信息但不提取元数据。 通常可稍后提取元数据。 有关详细信息, 请参阅 ["从归档文件提取元数据](#page-47-0)"。

• 不更新 :

未在数据库中注册任何内容。 可以将 ODA 光盘用作归档目的地或回迁源而不在归档屏幕的库区域中显示 ODA 光盘。 归档屏幕的桌面区域中会显示此 ODA 光盘, 您可以在另一 ODA 光盘上归档此 ODA 光盘上的 文件。

**注意**

提取元数据时, 使用在 "设置" 屏幕的 [ 归档 ] 页面中指定的缓存文件夹。 因此, 缓存文件夹所在驱动器的 可用空间必须大于要提取元数据的文件总大小。 因此, 需要的最大可用空间等于 ODA 光盘的使用容量。

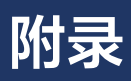

### 附录包括以下主题。

- [支持的文件格式](#page-57-0)
- [商标](#page-62-0)

# <span id="page-57-0"></span>**支持的文件格式**

本主题显示了各个软件功能支持的文件格式。

# **缩略图创建、 代理视频创建、 使用语音识别功能搜索、 使用人脸识别功能搜 索**

只有下列文件格式支持缩略图图像创、 代理视频创建、 使用语音识别功能搜索音频转录以及使用人脸识别功 能进行搜索。

**注意**

- 使用 Sony 设备生成的文件一定可以正常操作。
- 但是不保证使用 ProRes 和 DNxHD 格式时可以正常操作。

# **XDCAM**

容器 : MXF

音频编解码器 : PCM

# **SD 格式**

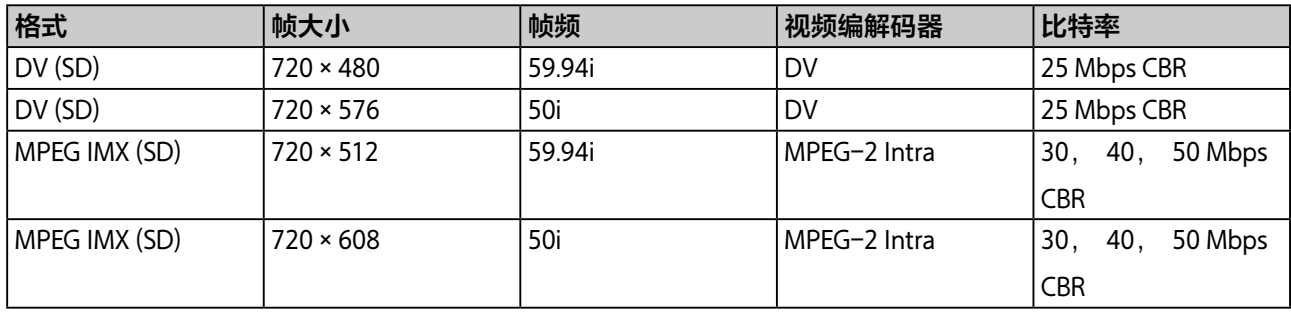

# **HD 格式**

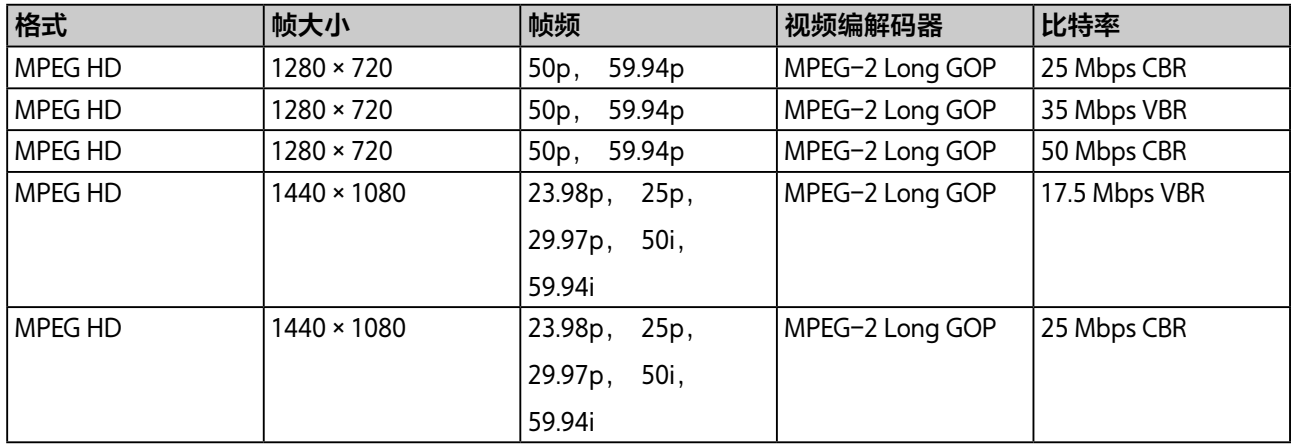

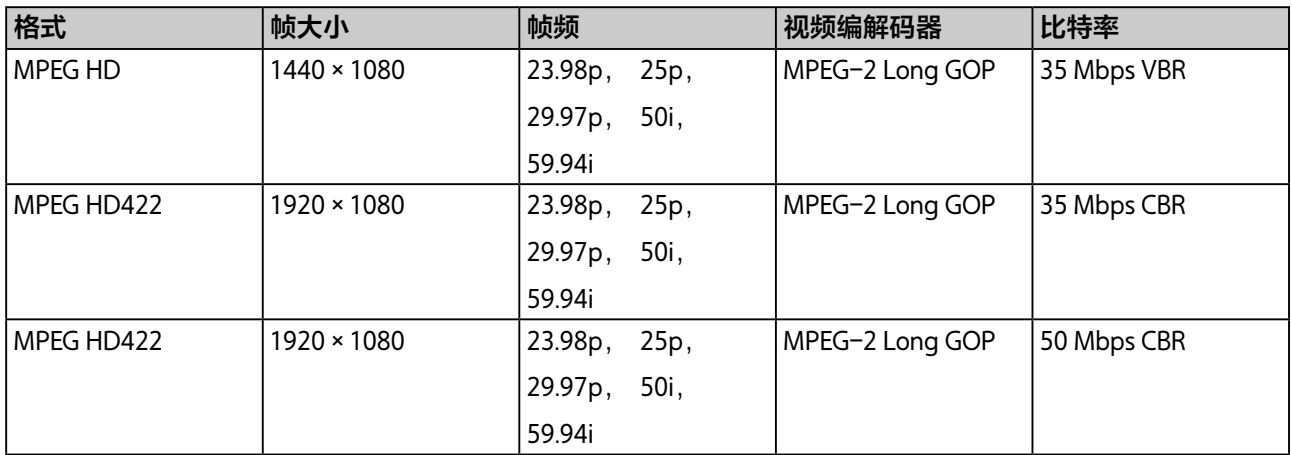

# **XDCAM EX**

容器 : AVI (用于 DV), MP4 (用于 MPEG HD)

音频编解码器 : PCM, 48 kHz, 16 位

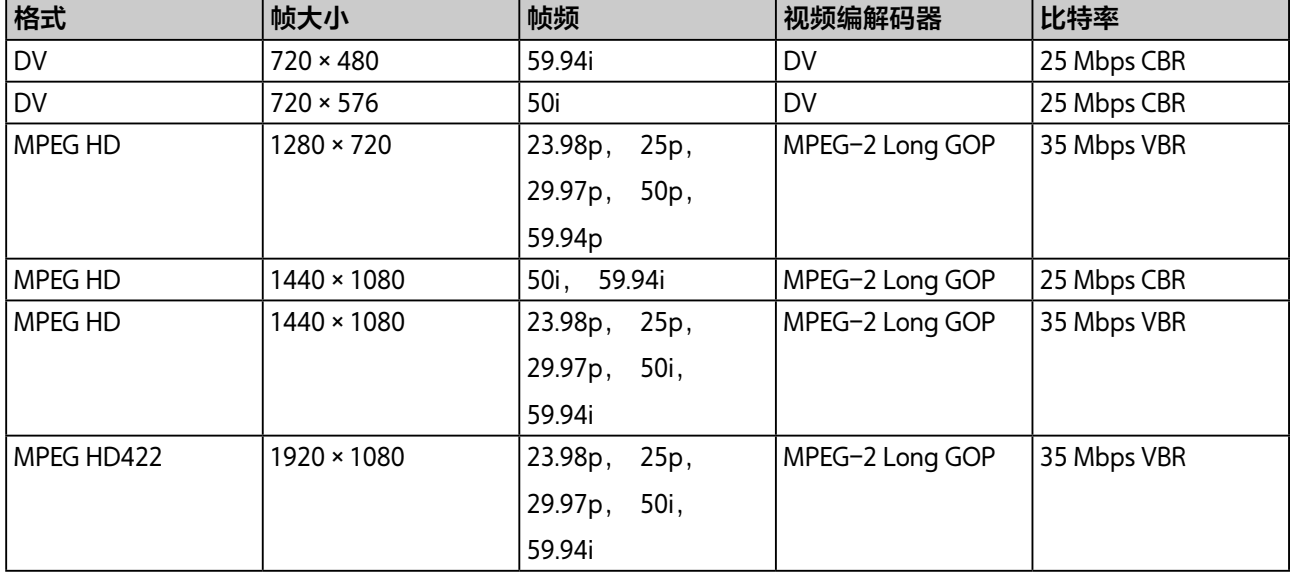

# **XAVC**

容器 : MXF

音频编解码器 : PCM、 48 kHz、 24 位、 8 通道或 16 通道

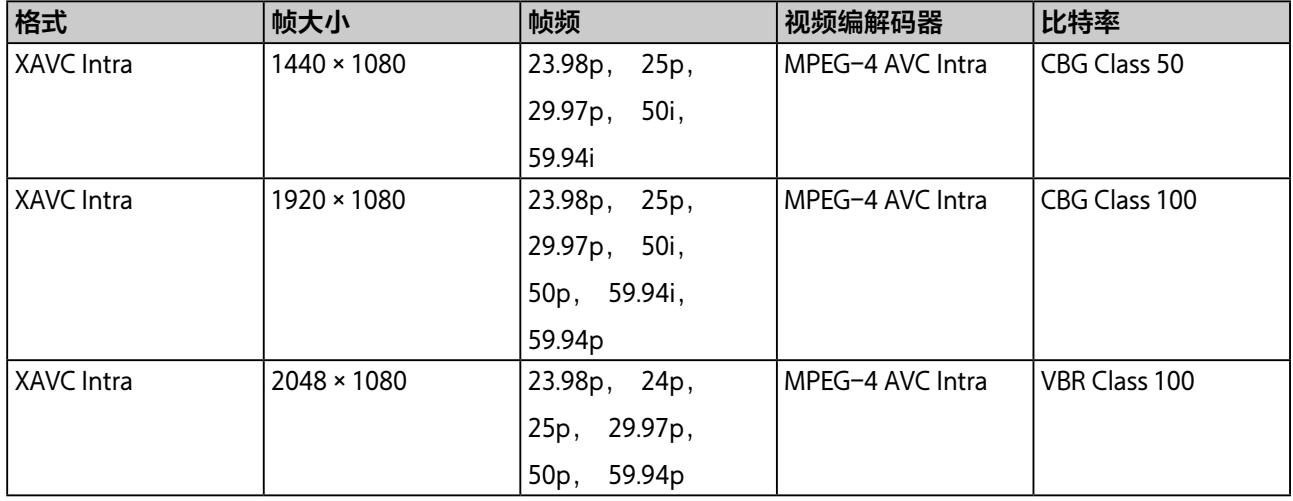

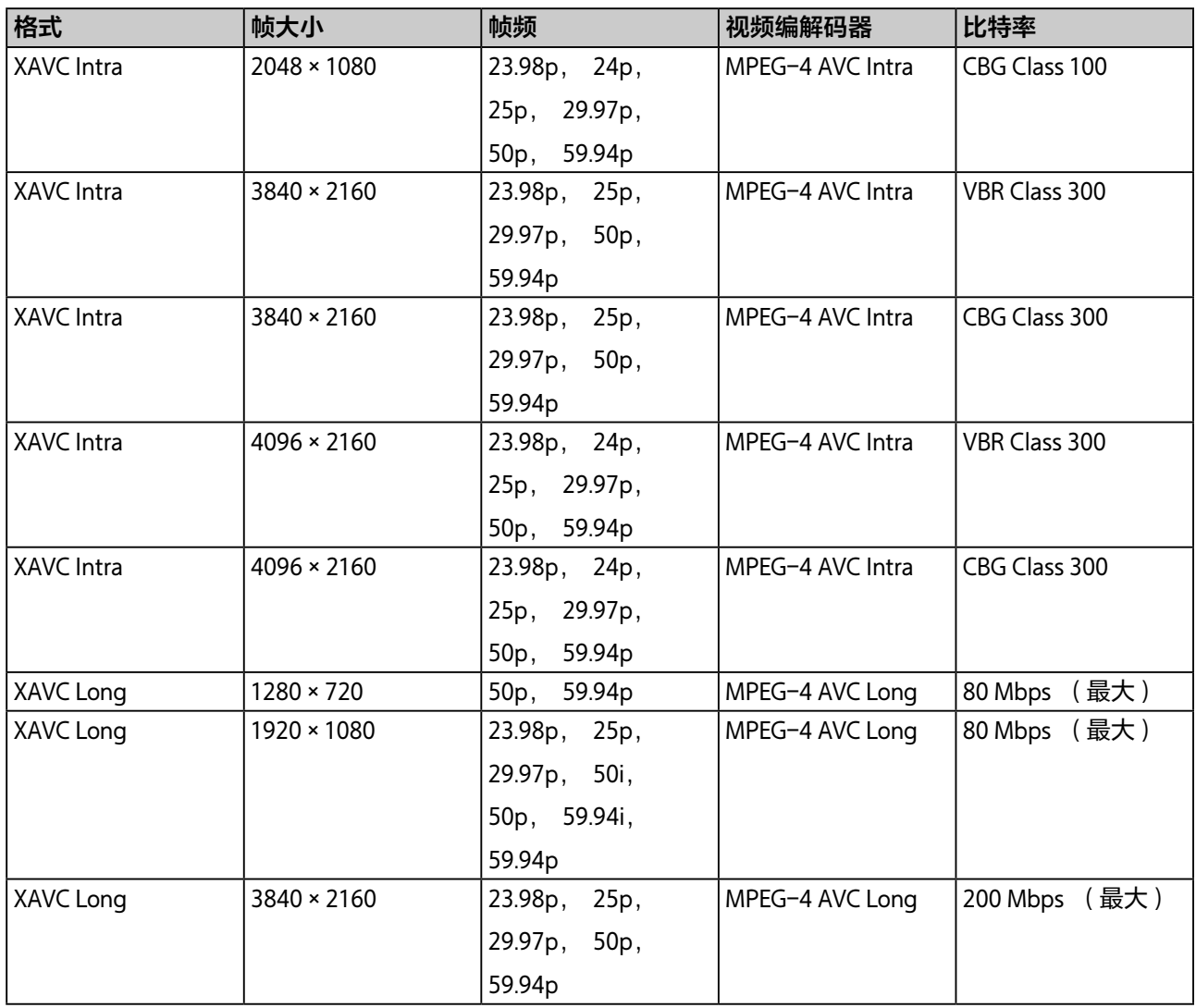

# **XAVC S**

容器 : MP4

音频编解码器 : PCM, 48 kHz, 24 位

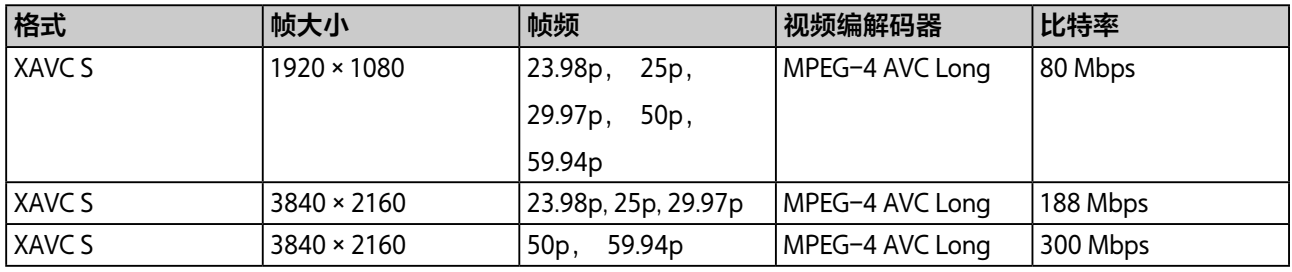

# **AVCHD**

容器 : MPEG-2 传输流

音频编解码器 : 杜比 AC-3 或 PCM, 2 通道, 48 kHz, 16 位

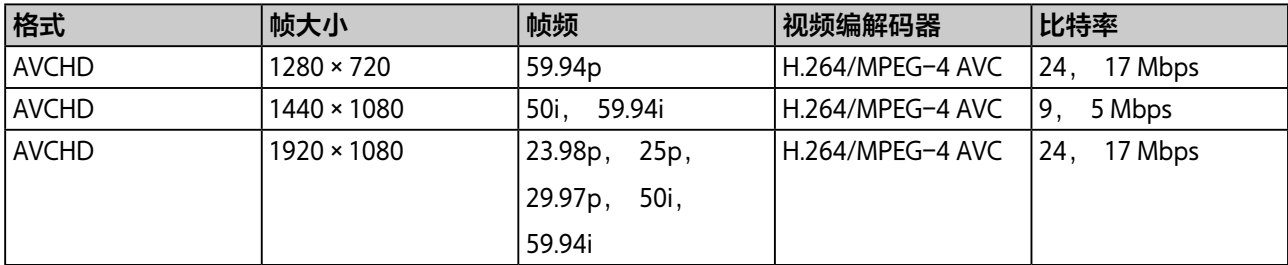

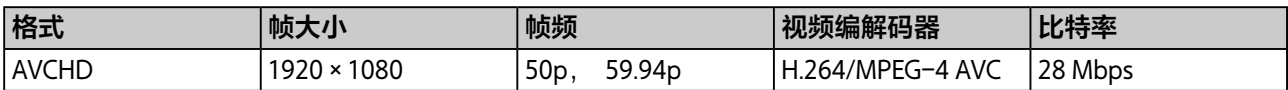

# **HDV**

容器 : M2T (用于 Windows), MOV (用于 macOS)

音频编解码器 : MPEG-1 音频层 2 (用于 Windows), 32 位浮动 PCM (用于 macOS)

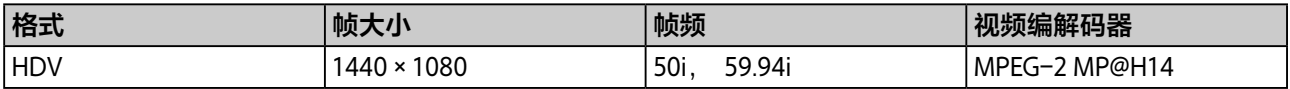

# **DV**

容器 : AVI (用于 Windows), MOV (用于 macOS)

音频编解码器 : PCM

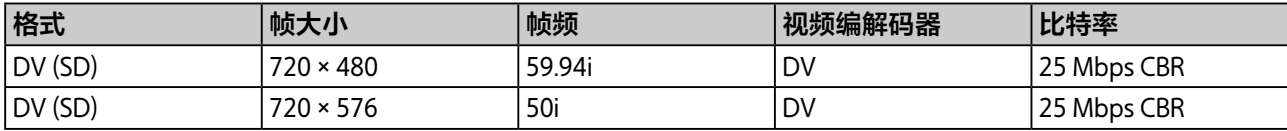

# **ProRes (仅限 macOS)**

容器 : MOV

音频编解码器 : PCM

每种格式都包括以下五种文件类型。

Apple ProRes 4444, Apple ProRes 422 (HQ), Apple ProRes 422, Apple ProRes 422 (LT), Apple ProRes 422 (Proxy)

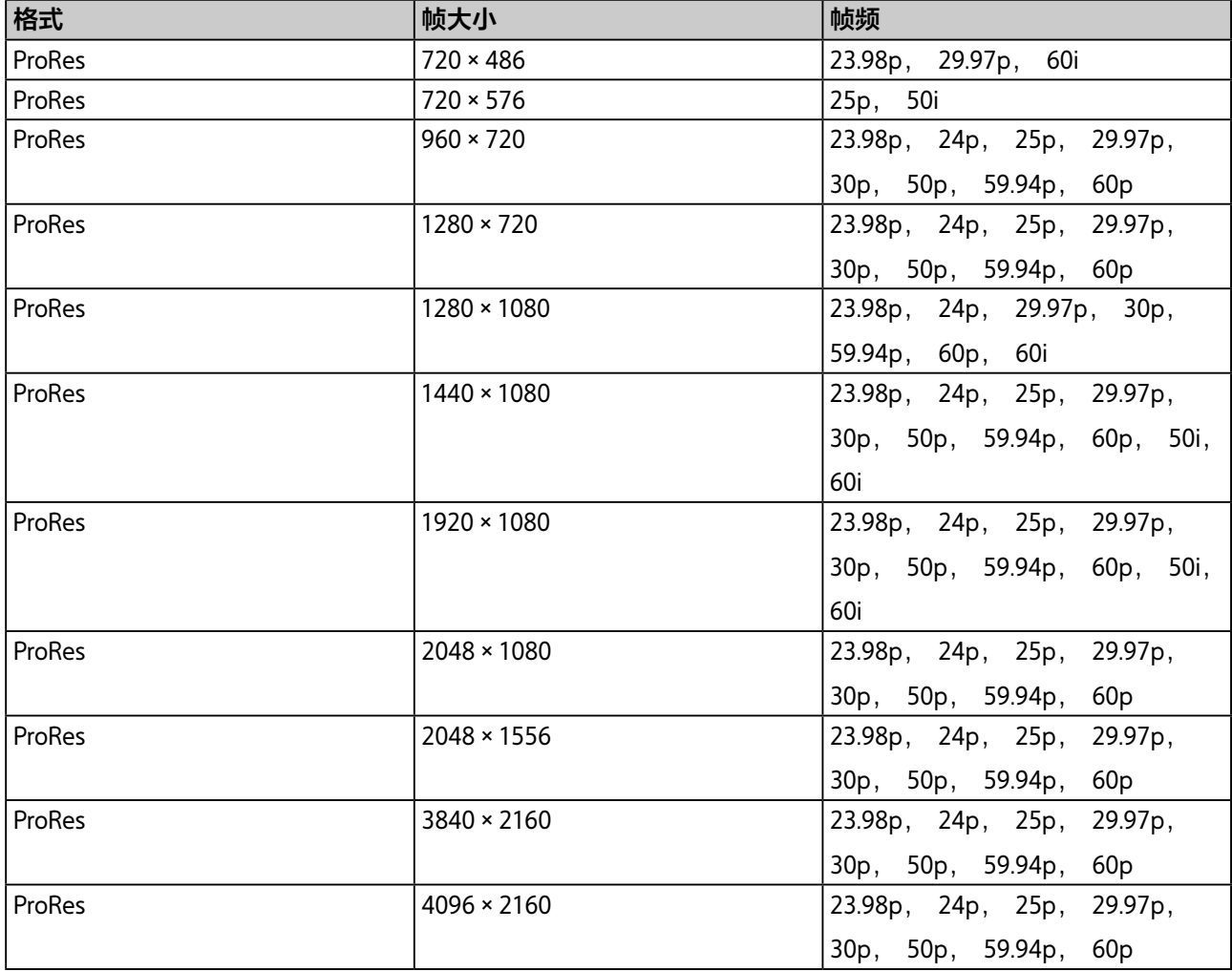

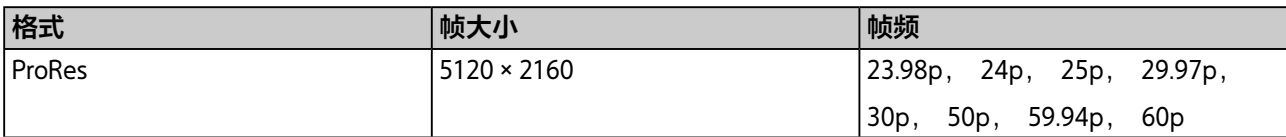

# **DNxHD**

容器 : MOV, MXF

音频编解码器 : PCM

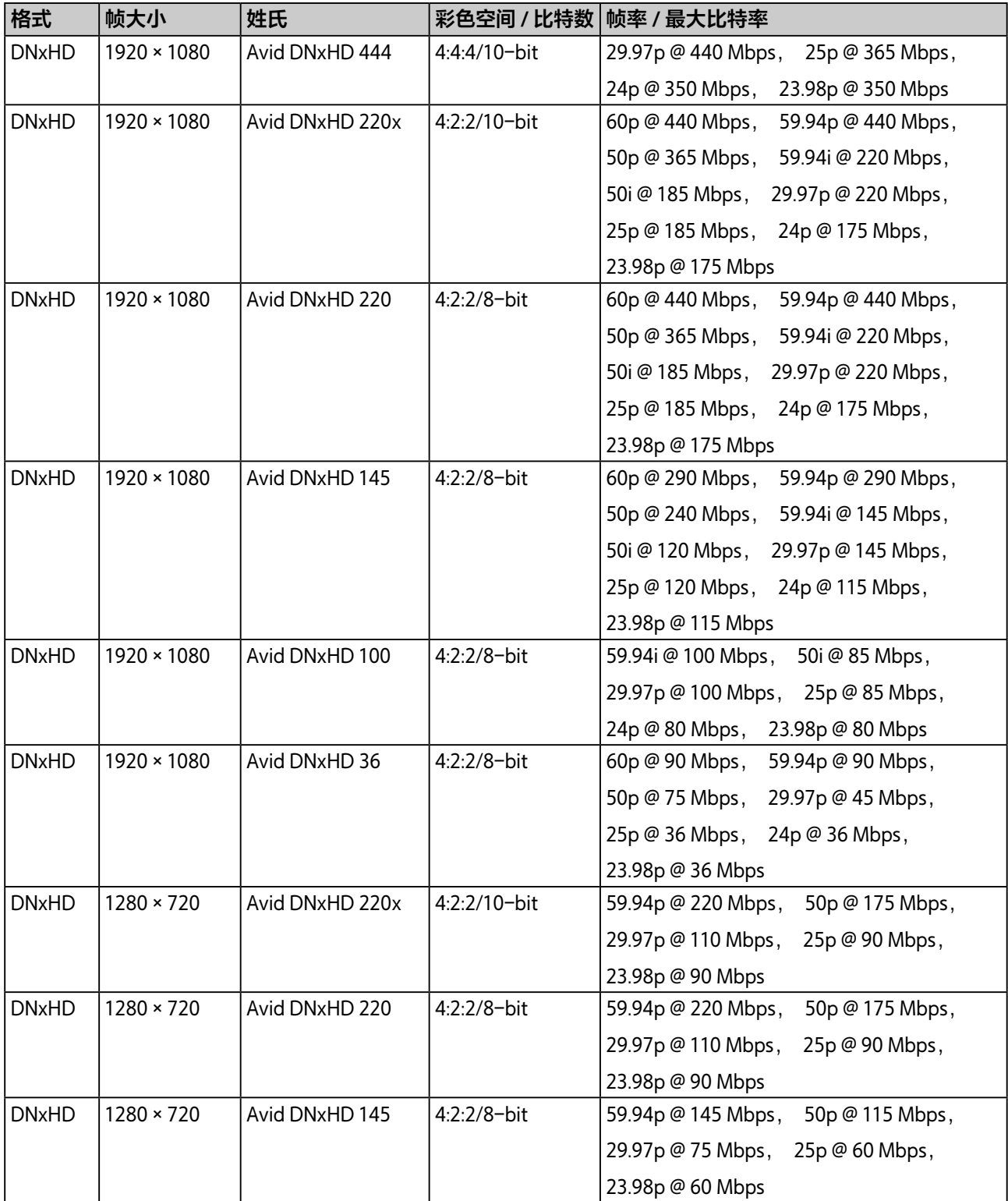

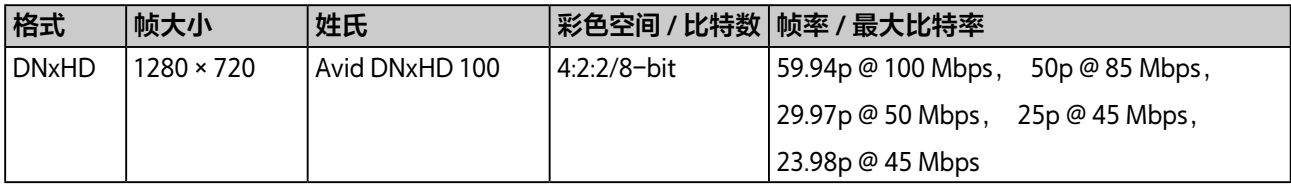

# **语音识别搜索支持的语言**

Windows 中仅下列语言支持使用语言识别功能搜索音频转录。 macOS 版本中不支持此功能。 请注意, 需要 使用本地化的操作系统或相应的语言包。

- 英语
- 法语
- 德语
- 西班牙语
- 简体中文
- 繁体中文
- 日语

# **用于创建缩略图的静止图像格式**

支持使用以下格式的文件通过静止图像文件创建缩略图。

### **注意**

不支持对静止图像文件使用人脸识别功能进行搜索。

- BMP
- JPEG
- PNG

# **代理文件格式**

为视频文件创建的代理文件支持以下格式。 创建代理文件时, 可选择下列格式之一。

- H.264 高质量 : 480×270, 768 kbps (16:9)/320×240, 384 kbps (4:3)
- H.264 标准 : 320×180, 384 kbps (16:9)/240×180, 192 kbps (4:3)

# <span id="page-62-0"></span>**商标**

- Dolby 和双 D 标志是 Dolby Laboratories 的注册商标。
- Microsoft、Windows、Internet Explorer 和 Microsoft Edge 是 Microsoft Corporation 在美国和 / 或其他国家(地 区) 的商标或注册商标。
- Apple、 Finder 和 macOS 是 Apple Inc. 在美国和其他国家 (地区) 的商标。
- Intel 和 Intel Core 是 Intel Corporation 在美国和 / 或其他国家 (地区) 的商标或注册商标。
- Google Chrome 是 Google Inc. 的注册商标。

● Avid 和 Avid DNxHD 是 Avid Technology, Inc. 或其子公司在美国和 / 或其他国家 ( 地区 ) 的商标或注册商标。 所有其他产品名称和商标名称均为其各自所有者的注册商标或商标。 本文档中未使用 或 符号来标识商标项目。